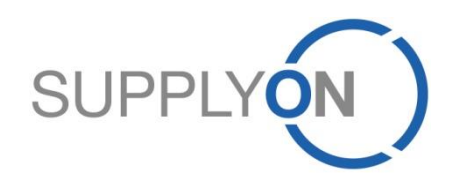

## **Schaeffler Supplier Manual**

Sourcing eRFQ in SupplyOn

**SupplyOn, the shared supply chain collaboration platform in the manufacturing industry**

Schaeffler/SupplyOn 01.12.2023

## **Agenda**

- **1. SupplyOn Sourcing: Your Advantages**
- **2. SupplyOn sign in (registered suppliers)**
- **3. Initial User Setup (registered suppliers)**
- **4. Start Using Sourcing eRFQ (registered suppliers)**
- **5. eRFQ E-mail Notification (registered suppliers)**
- **6. eRFQ E-mail Notification (unregistered suppliers)**
- **7. Check and Reply eRFQ (all suppliers)**
	- **a. Offline Editing**
	- **b. Online Editing**
	- **c. Excursus: eRFQ Template Types**
- **8. Use Messages**
- **9. Update eRFQ (registered suppliers)**
- **10.Update eRFQ (unregistered suppliers)**
- **11.SupplyOn Support**

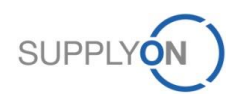

# **1. SupplyOn Sourcing**

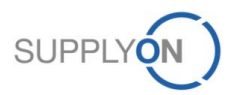

© 2018 SupplyOn AG | Page 3 | SupplyOn Intern

## **SupplyOn: Your Advantages**

## **SCHAEFFLER**

SupplyOn Sourcing lets you manage your request for information and quotation process efficiently, therefore optimizing sales quality and reducing costs. SupplyOn Sourcing provides you with a structured overview of all requests received and quotations issued. All communication takes place electronically, eliminating media incompatibilities. You have access at all times to full, upto-date information as needed to submit high-quality quotations. The Business Directory is an integral part of SupplyOn's Sourcing solution. You can store current company data centrally in this supplier directory. All purchasing units at Schaeffler are able to see your corporate data and your complete portfolio of products and services. This means that requests for quotations can be specifically matched to what you have on offer and inappropriate requests are avoided, which saves time and costs. With the Business Directory, all company information is stored in a central directory:

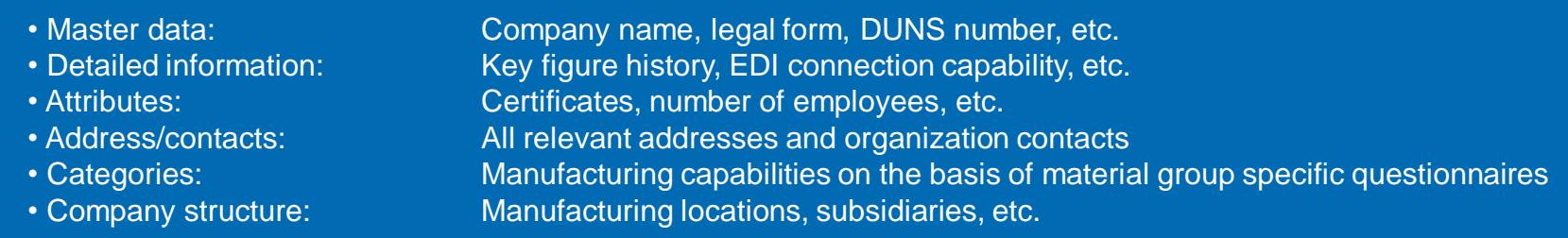

#### **Benefits**

- $\Box$  There are little media incompatibilities because the request for information and quotation is handled electronically from beginning to end.
- Your company and its entire portfolio of products and services are presented to an attractive audience.
- You can lower the response to quotation costs and improve the quality of your results due to a simplified, transparent sales processes.

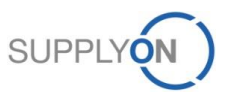

# **2. SupplyOn Sign in (Registered Suppliers)**

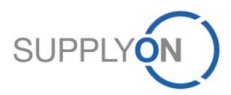

## **SupplyOn Sign in (Registered Suppliers)**

### **SCHAEFFLER**

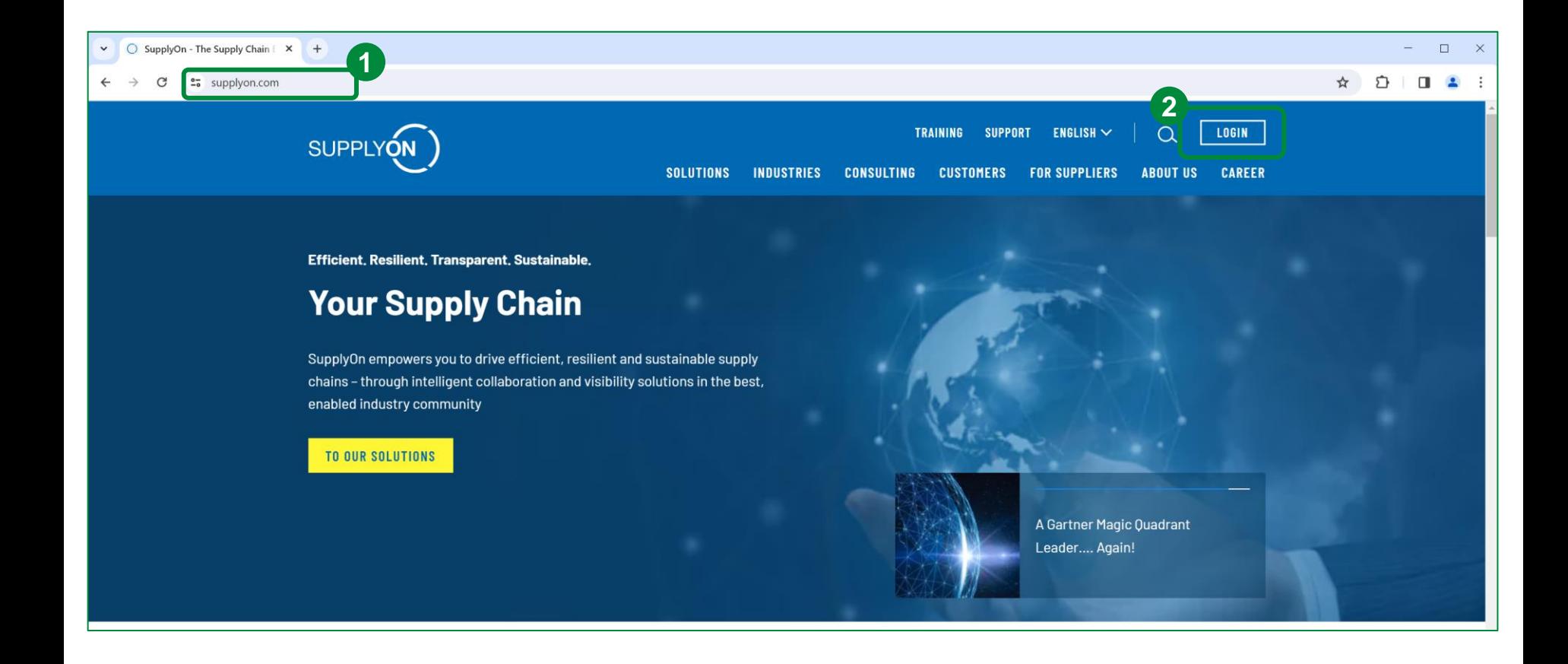

1. Visit the SupplyOn website at: www.supplyon.com

2. Click on "Login".

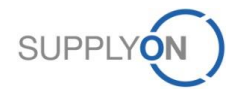

## **SupplyOn Sign in (Registered Suppliers)**

## **SCHAEFFLER**

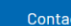

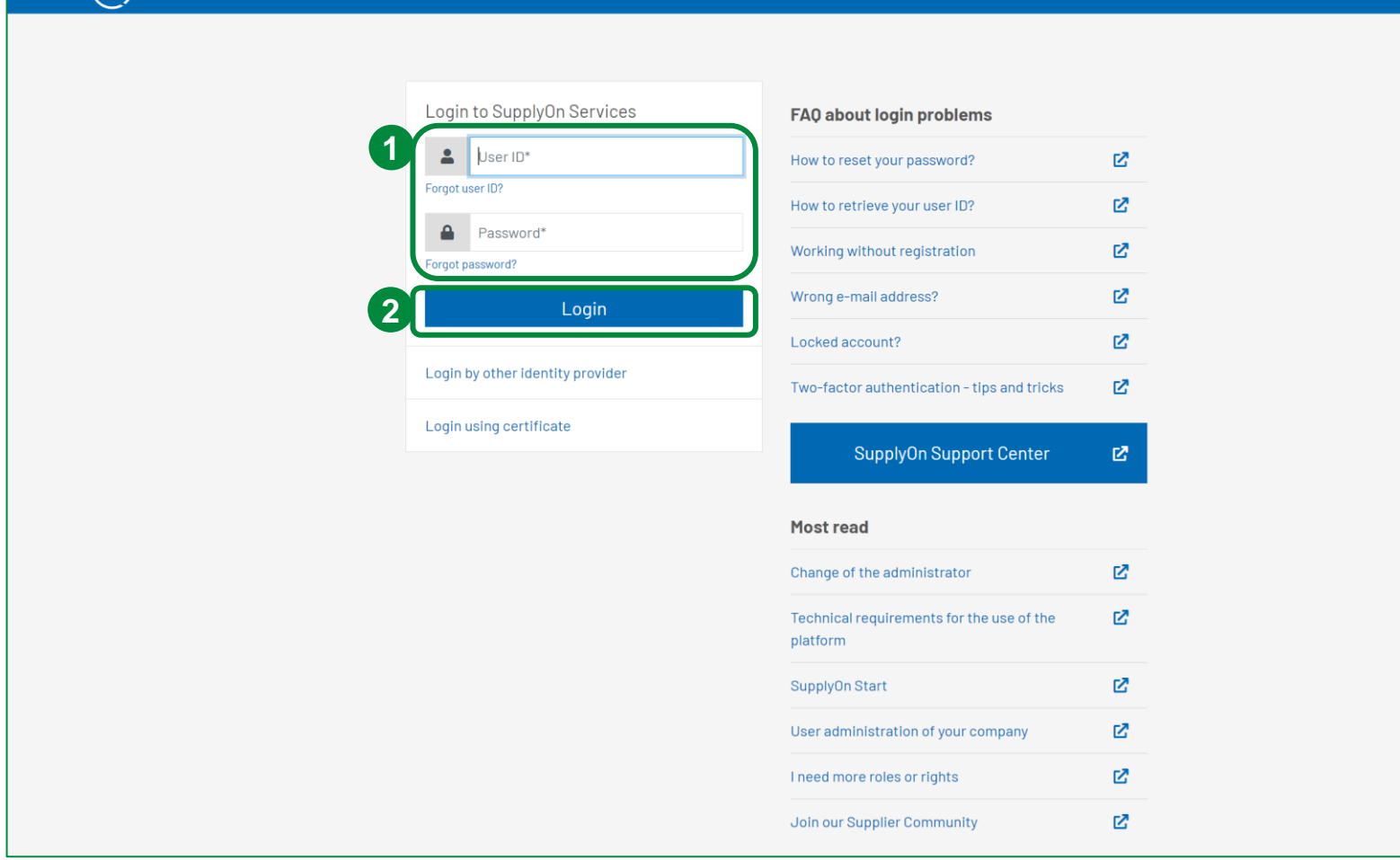

- 1. Fill in your user ID and password.
- 2. Confirm with "Login".

SUPPLYON)

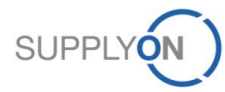

# **3. Initial Setup (Registered Suppliers)**

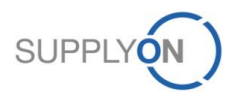

© 2018 SupplyOn AG | Page 8 | SupplyOn Intern

## **SCHAEFFLER**

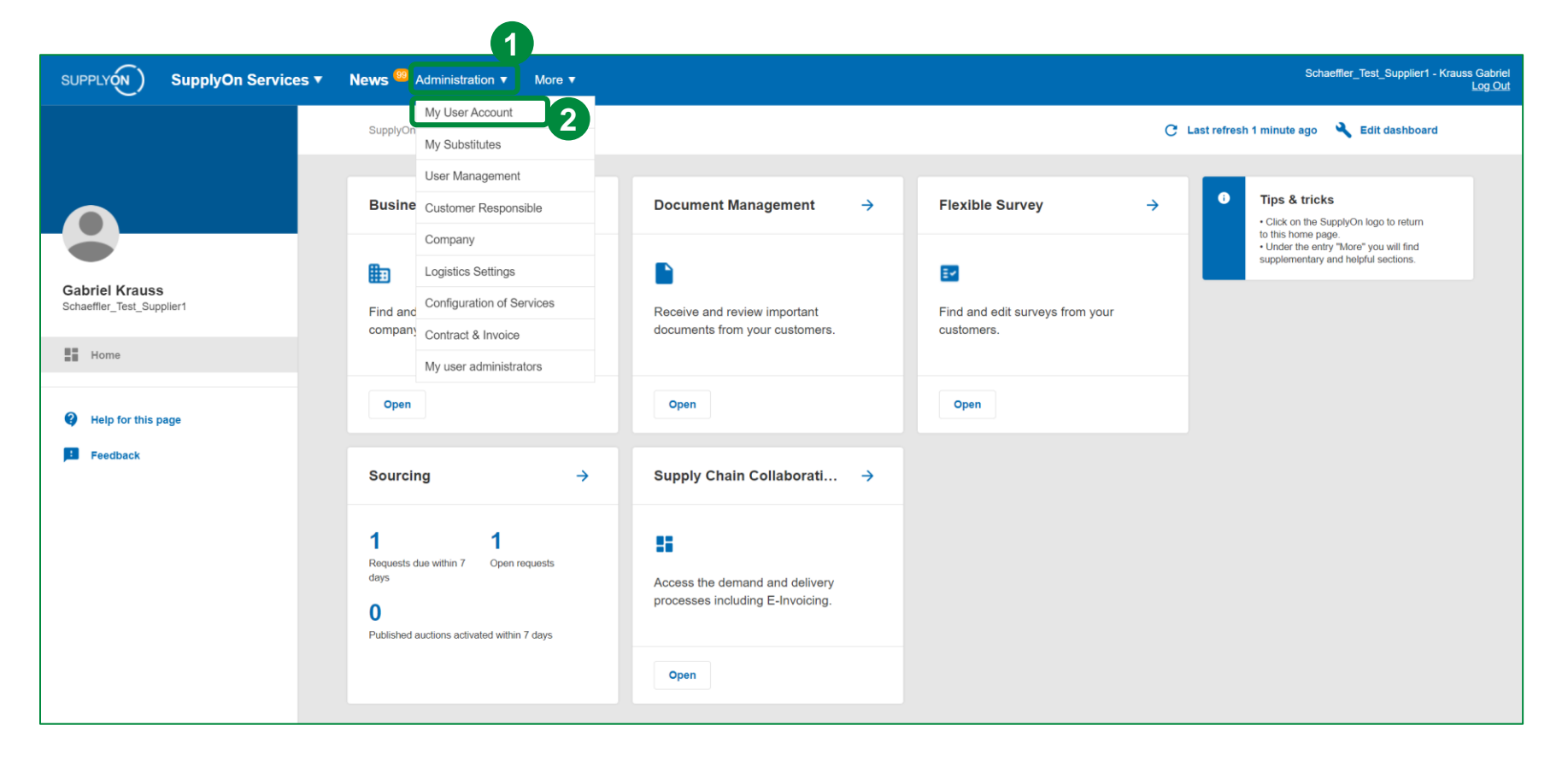

In the landing page of SupplyOn, mouse over the link "Administration" and then click "My User Account" in order to change your account master data.

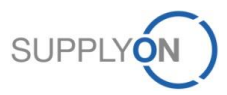

### **SCHAEFFLER**

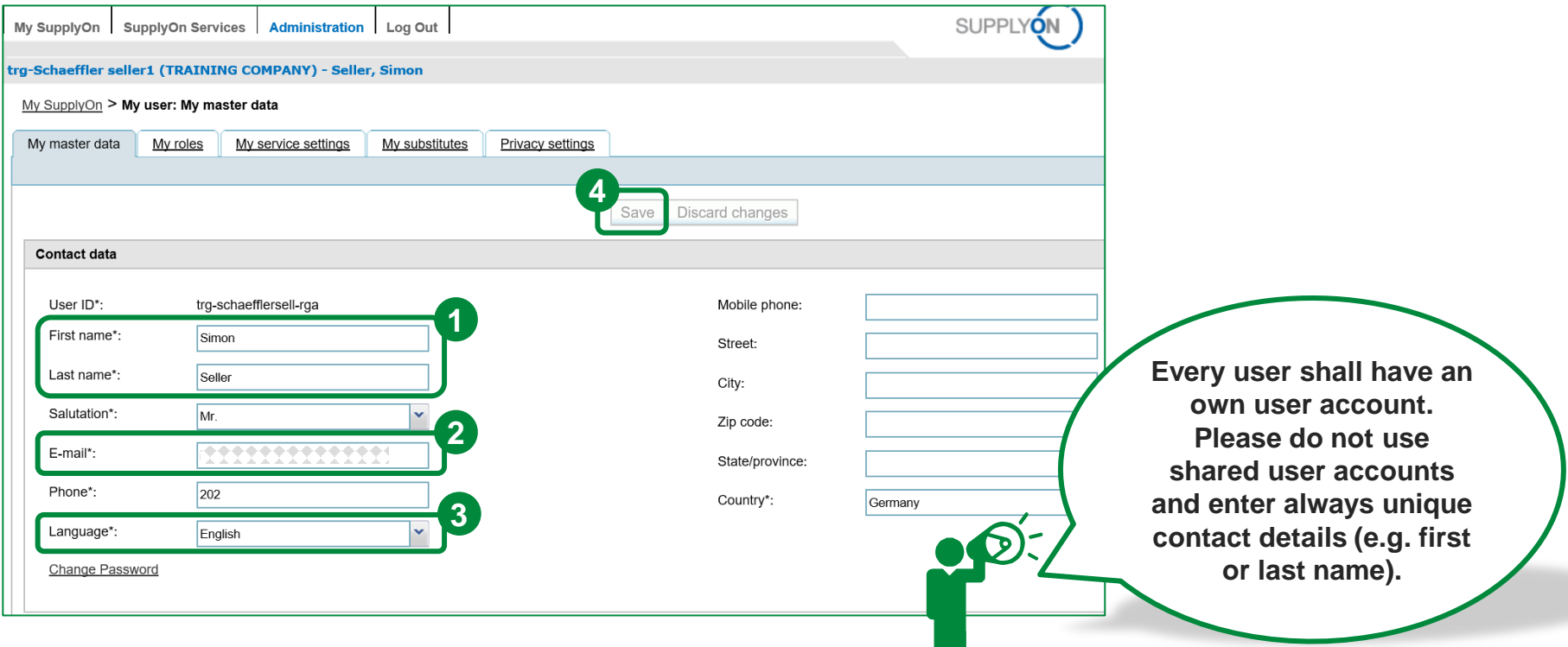

#### This is the "My master data" setting tab.

- 1. Please always check if your name has been entered correctly.
- 2. Please make sure your e-mail is setup correctly. This e-mail is used for receiving passwords, eRFQ notifications, etc.
- 3. Please set the language to "English" (optional).
- 4. Save after the change of data.

In case you do not have an own user please contact your Company Administrator! He is able to create and maintain user accounts.

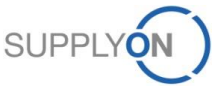

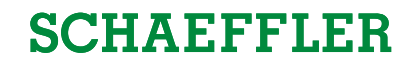

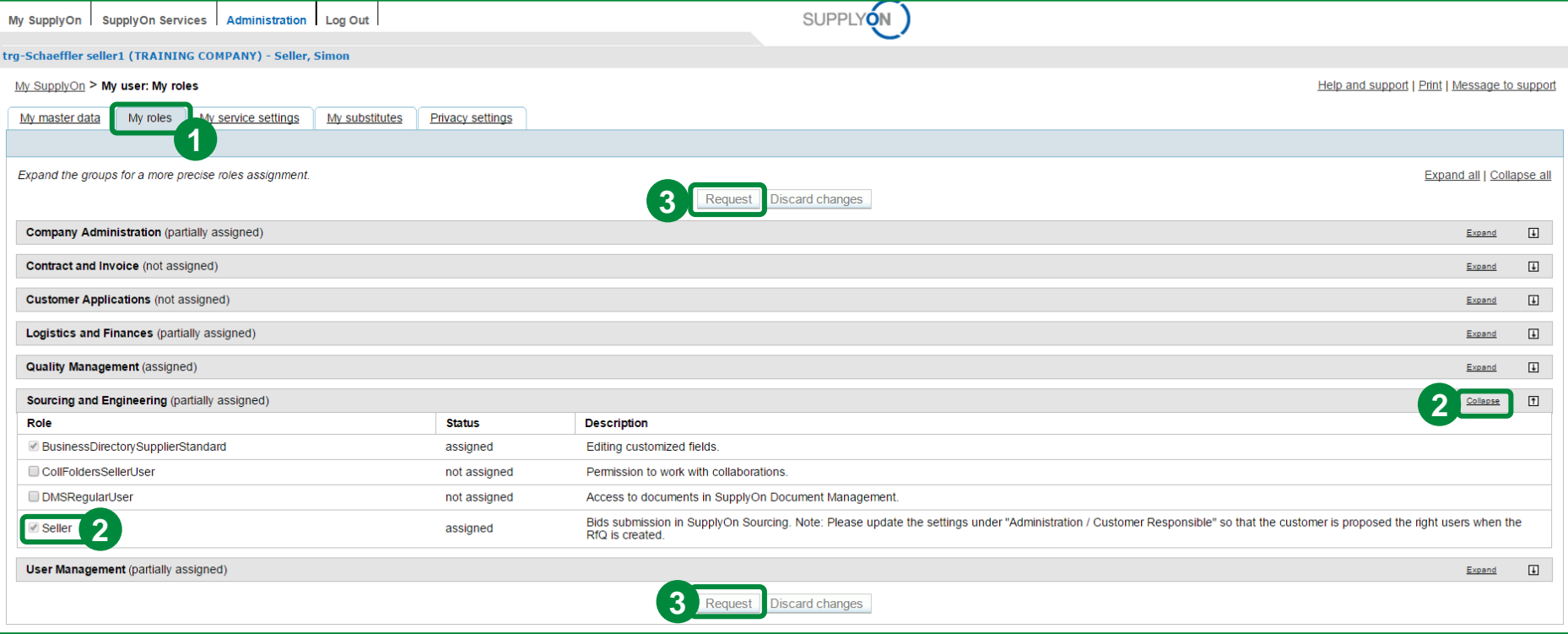

To be able to use SupplyOn Sourcing, it needs certain roles managed by your internal SupplyOn administrator.

- 1. Click on the tab "My roles".
- 2. Expand the section "Sourcing and Engineering". In order to use the SupplyOn Sourcing service, you need to be assigned to the role "Seller".
- 3. You can request new roles by clicking on the checkbox next to your required role. Then, click on "Request".

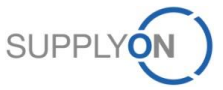

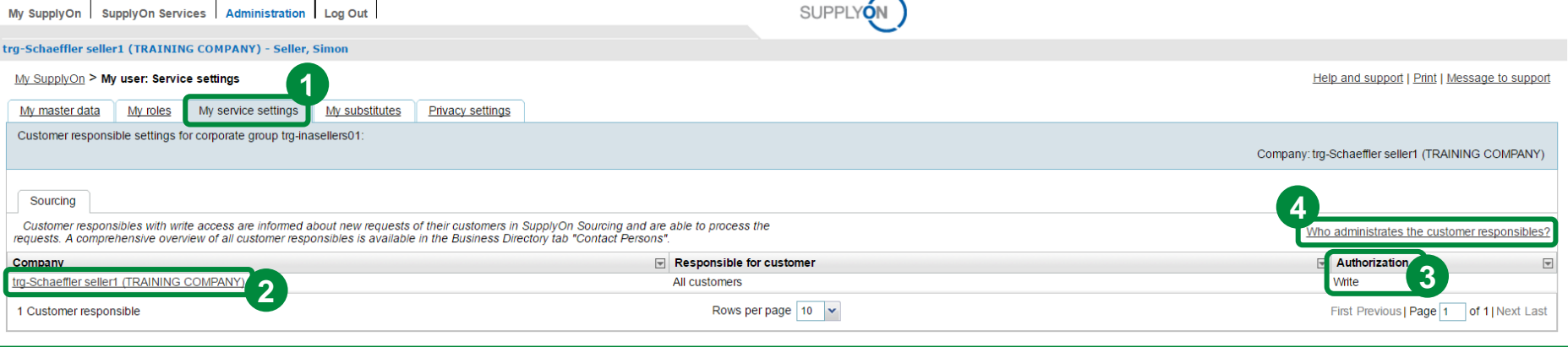

- 1. Click on the tab "My service settings".
- 2. Depending on the different SupplyOn Services you have access to, you can see for example who is a customer responsible for SupplyOn Sourcing. In case you have access to several services, each service will be displayed in a separate tab.
- 3. Here it is displayed what kind of authorization the customer responsible has.
- 4. Moreover, you can see "Who administrates the customer responsibles?" by clicking on the corresponding link.

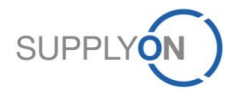

### **SCHAEFFLER**

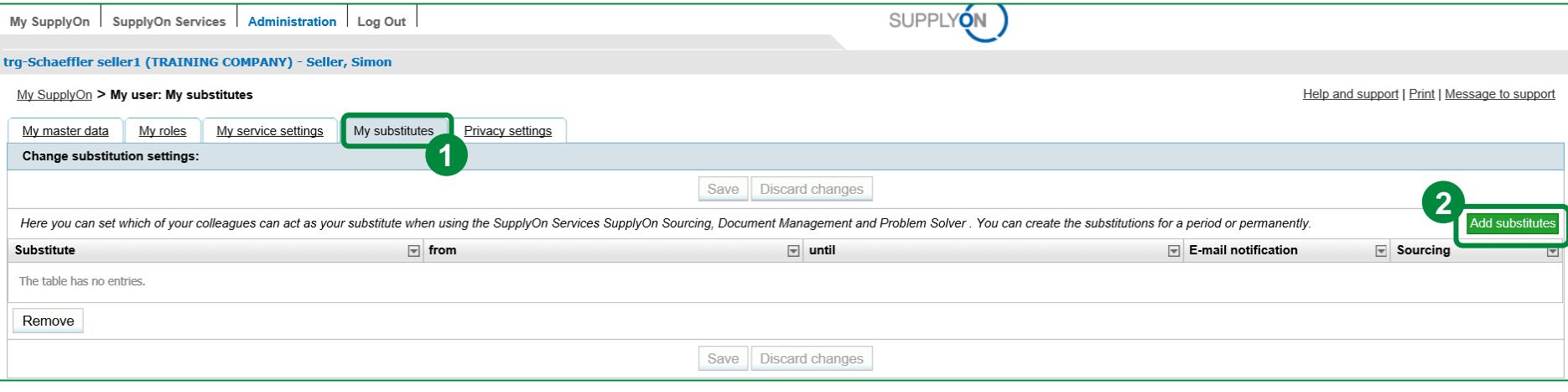

1. Change to the tab "My substitutes" to set up your colleague(s) as substitute(s) in case of your absence.

2. Click the "Add substitutes" button to add a new substitute.

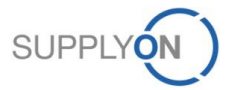

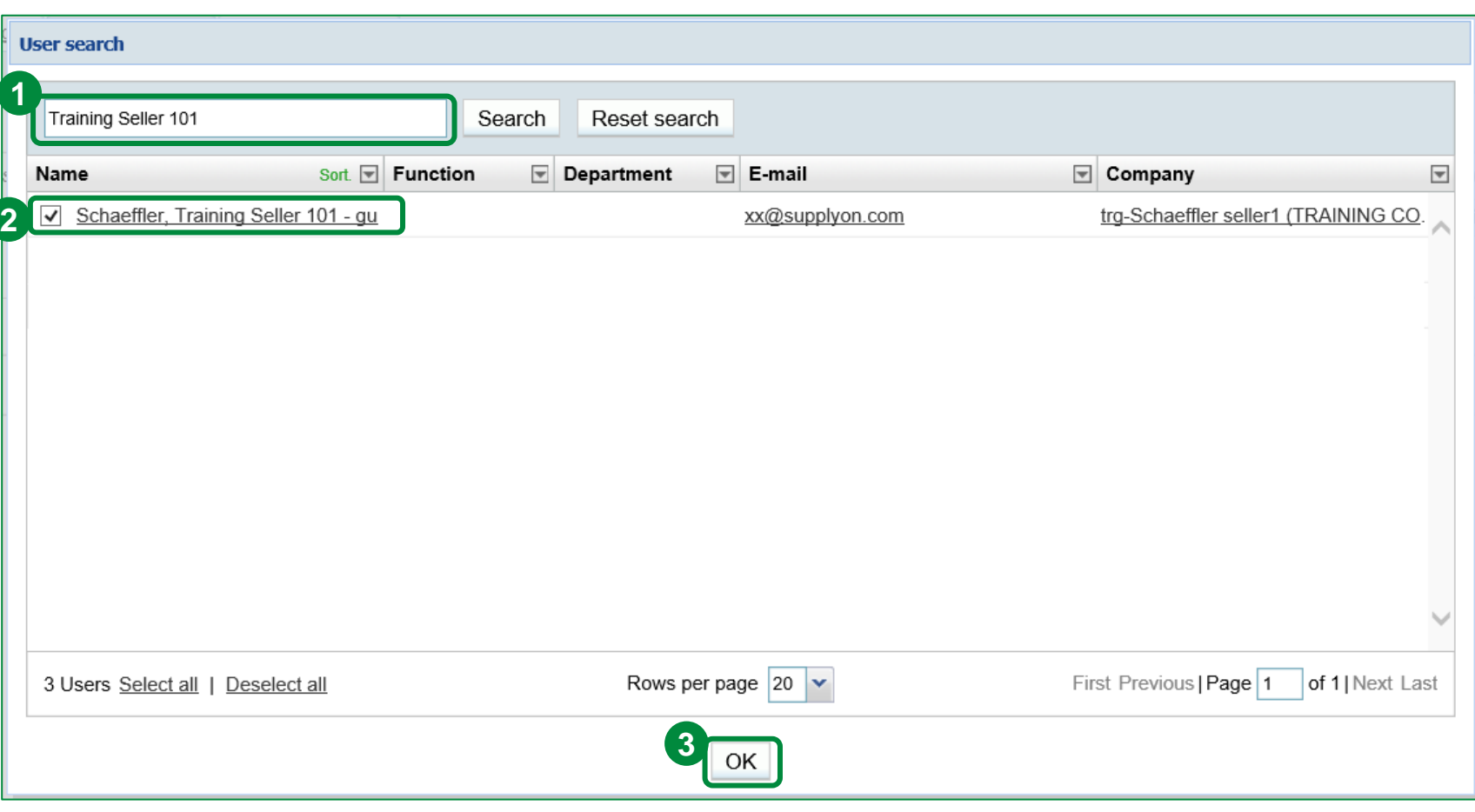

- 1. Search for colleagues.
- 2. Click the checkbox next to the user.
- 3. Click "OK".

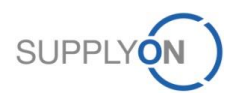

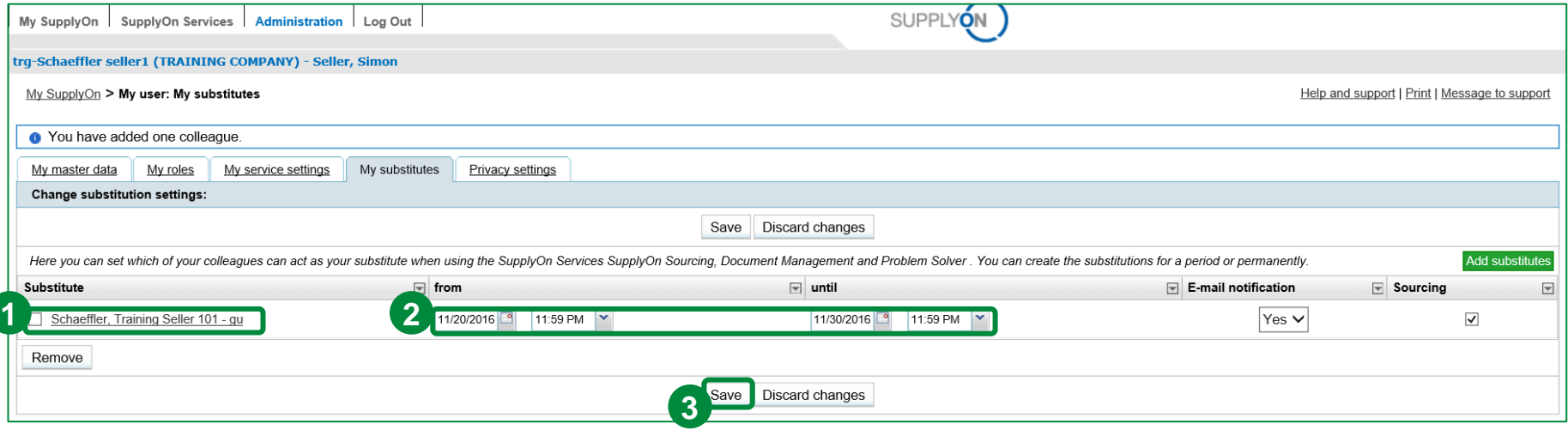

Search for your substitute colleague(s).

- 1. Click the checkbox next to the user(s).
- 2. Set the time frame in which you want to be represented.
- 3. Click "Save".

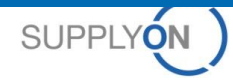

# **4. eRFQ E-mail Notification (Registered Suppliers)**

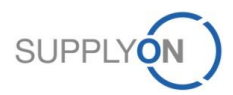

© 2018 SupplyOn AG | Page 16 | SupplyOn Intern

## **eRFQ E-mail Notification (Registered Suppliers)**

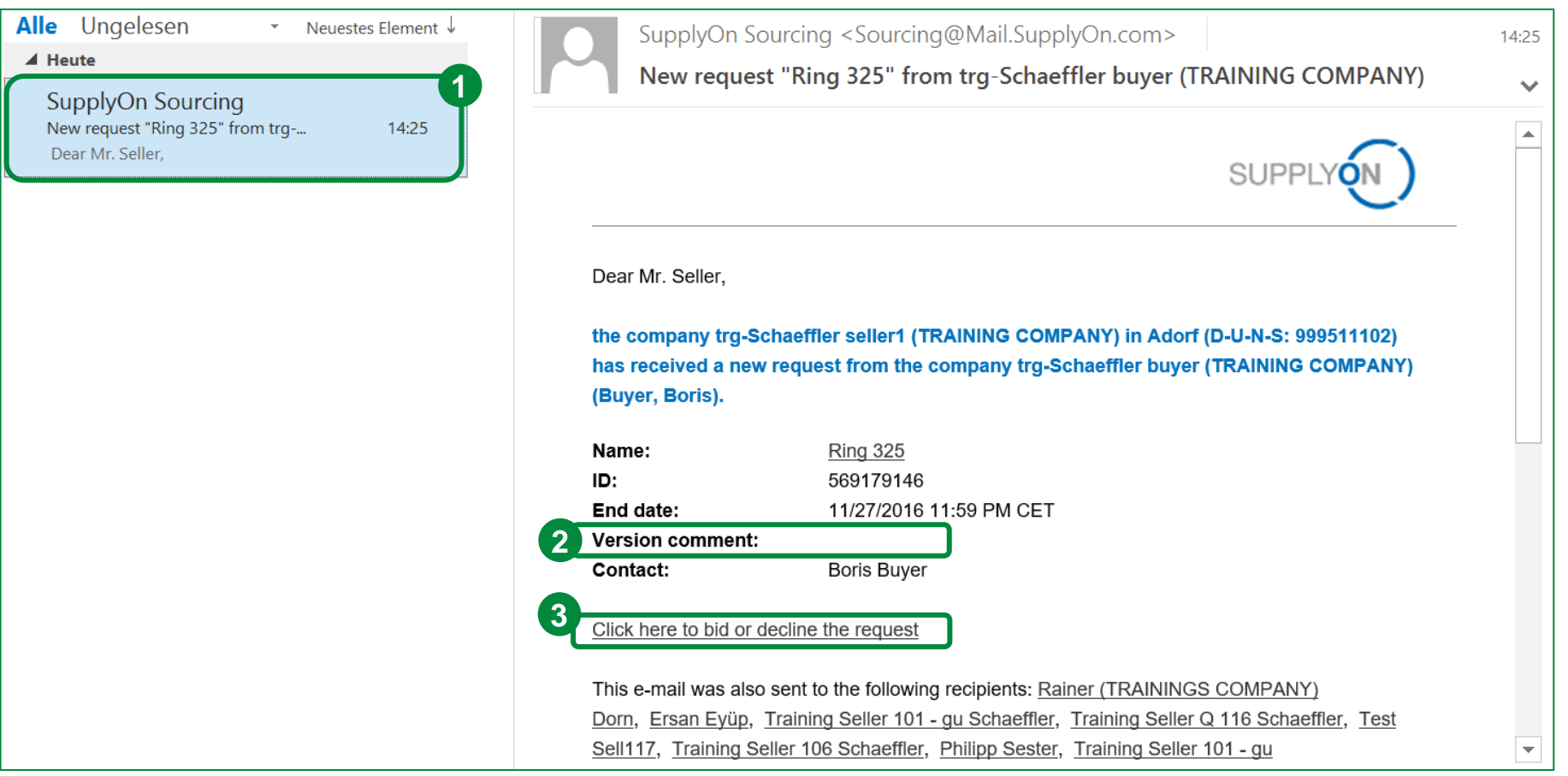

- 1. For every incoming eRFQ you will receive an e-mail notification. Please make sure your e-mail is setup correctly in the user setting as described in Chapter 3 in order to receive it.
- 2. With the Version comment the Buyer informs you about changes in the base data or if additional data is needed, e.g. a CPR.
- 3. Click on the link to bid or decline the eRFQ.

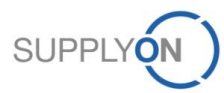

### **eRFQ E-mail Notification (Registered Suppliers)**

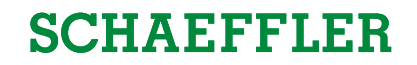

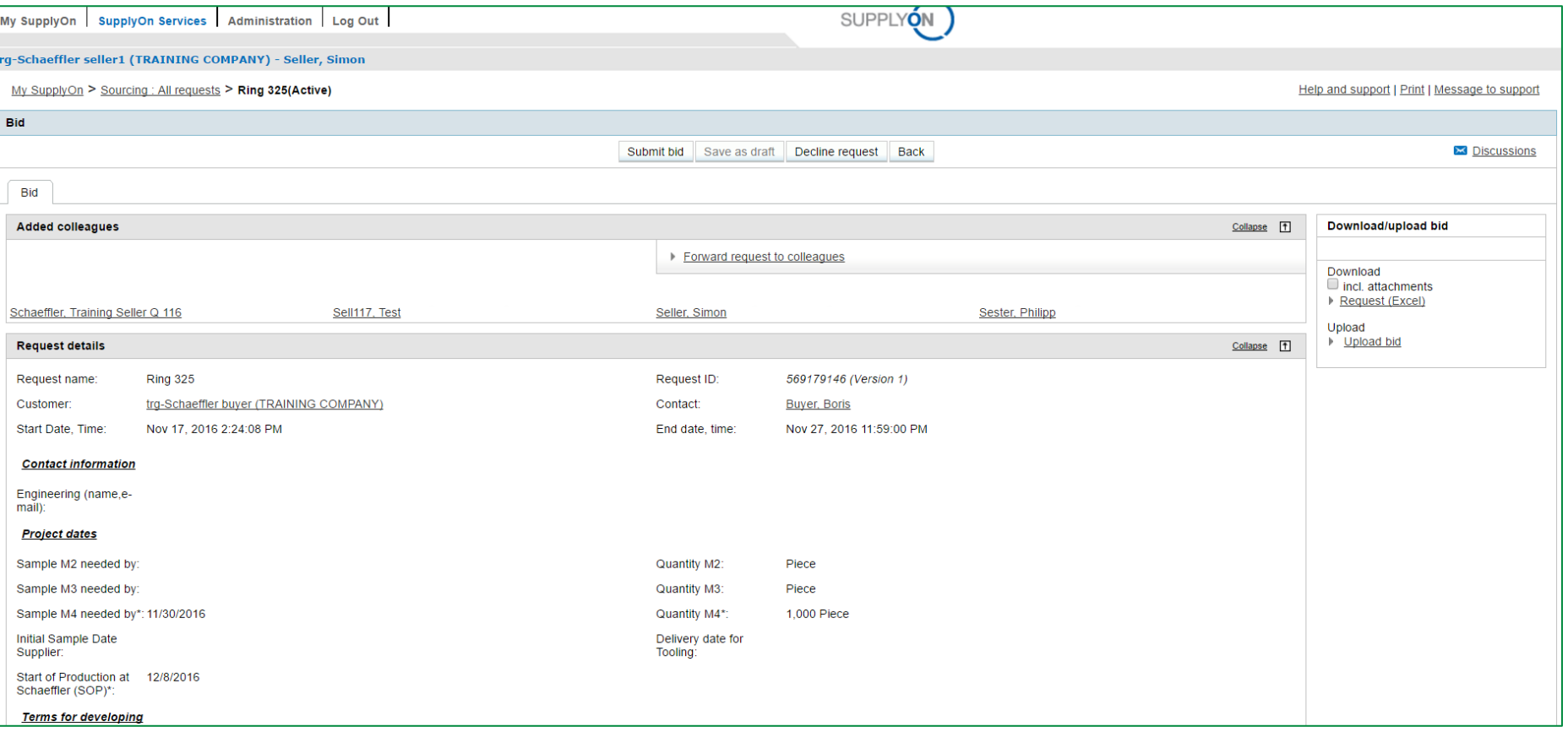

SupplyOn automatically directs you to the eRFQ. Please process the eRFQ as shown in Chapter 7.

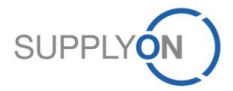

# **5. Start Using Sourcing eRFQ (Registered Suppliers)**

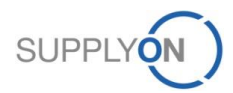

© 2018 SupplyOn AG | Page 19 | SupplyOn Intern

## **Start Using Sourcing eRFQ (Registered Suppliers)**

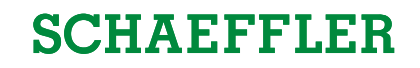

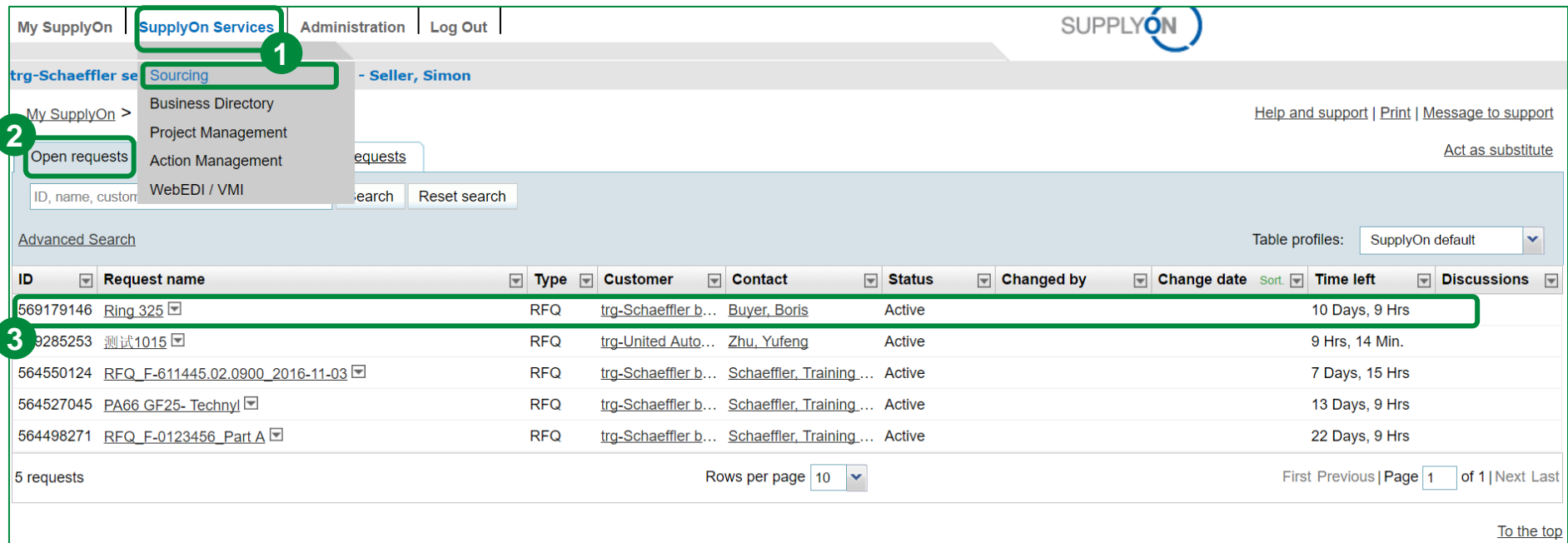

- 1. First click on "SupplyOn Services" and then click "Sourcing".
- 2. The "Open request" tab shows all non-processed eRFQs.
- 3. Select an open eRFQ in the "Open requests" tab and choose a eRFQ from the list below by clicking on the request name to open it.

If you are a registered SupplyOn user, you can skip the following Chapter 6.

# **6. eRFQ E-mail Notification (Unregistered Suppliers)**

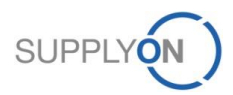

© 2018 SupplyOn AG | Page 21 | SupplyOn Intern

## **eRFQ Email Notification (Unregistered Suppliers)**

## **SCHAEFFLER**

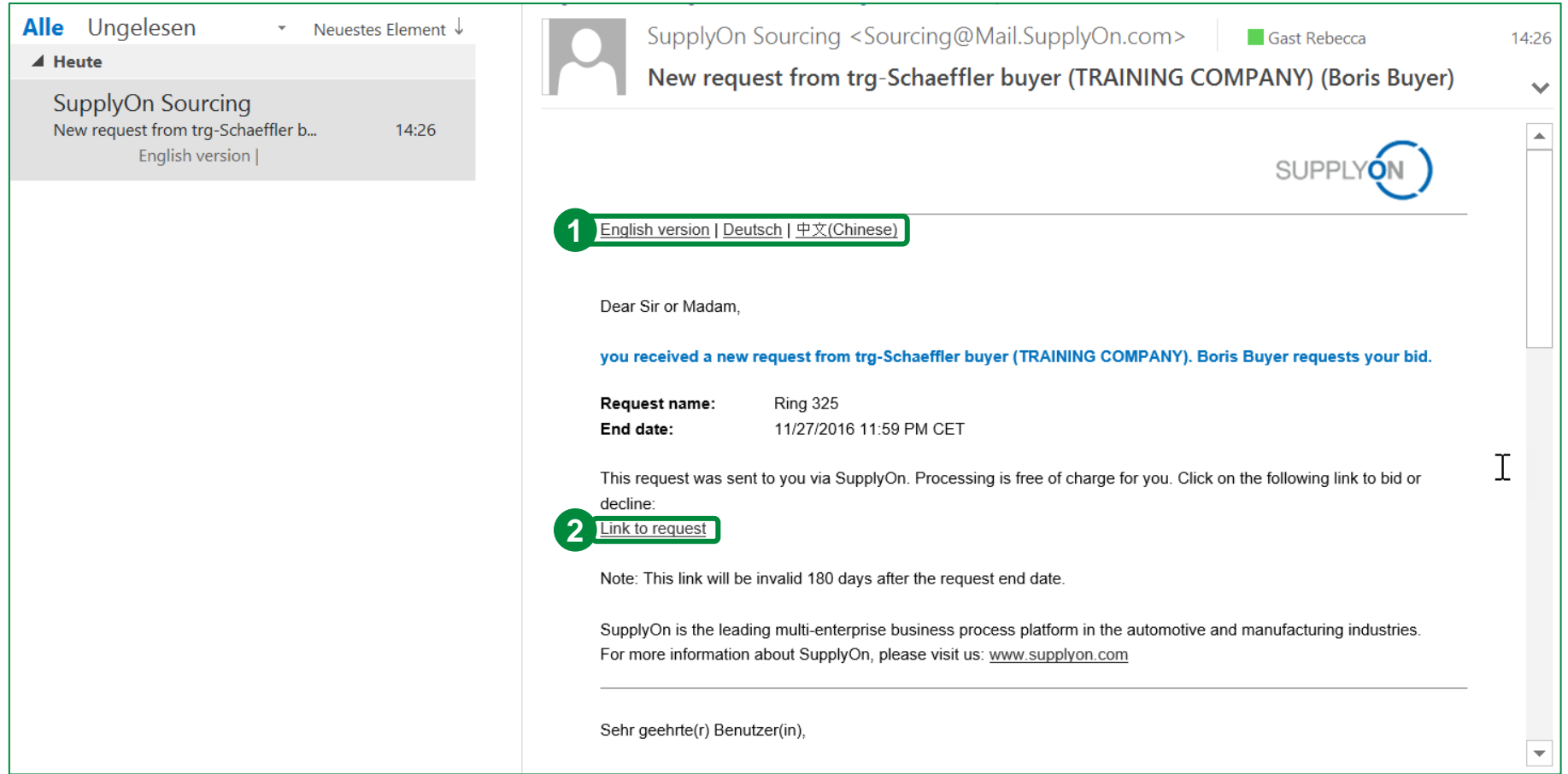

You will receive an e-mail notification about an incoming new eRFQ. Your e-mail address is entered by Schaeffler*.* 

- 1. Choose your language.
- 2. Click "Link to request" to open this eRFQ.

## **eRFQ E-mail Notification (Unregistered Suppliers)**

## **SCHAEFFLER**

#### Welcome to the SupplyOn User registration

You have been invited by "trg-Schaeffler buyer (TRAINING COMPANY)" for the process "Request". In order to use the service, you have to register first. The registration and usage of this service are free of charge.

#### Please check your personal data.

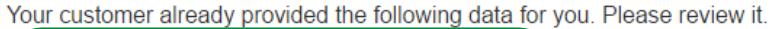

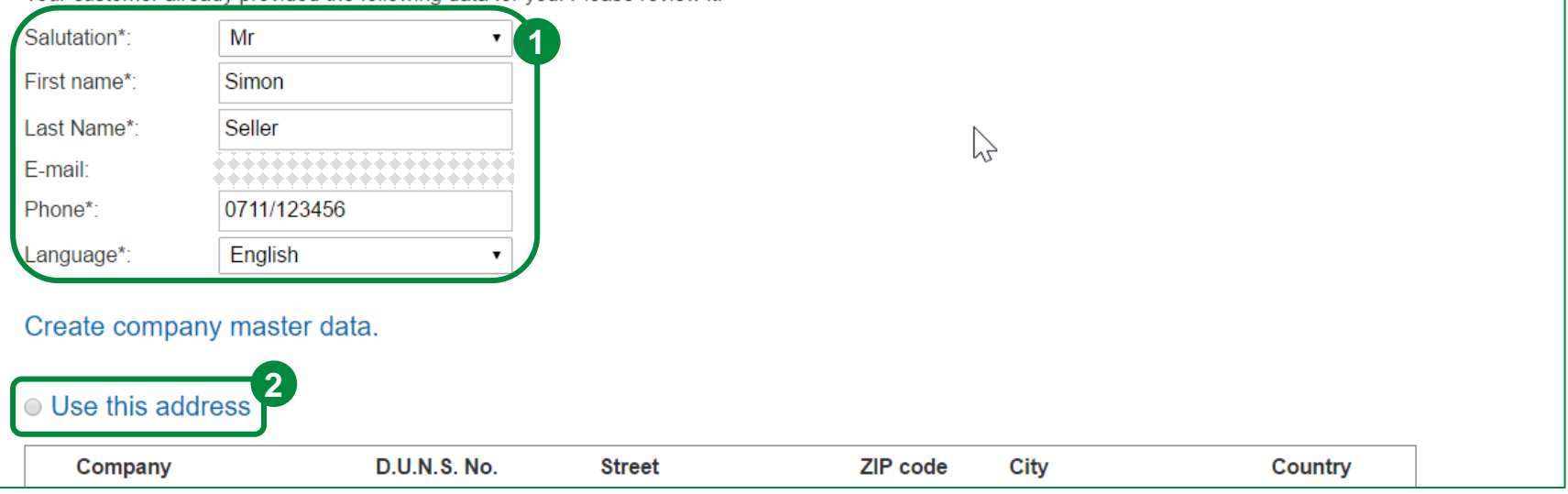

- 1. Enter all contact fields marked with a \*.
- 2. You have the possibility to use an already existing company address (if available).

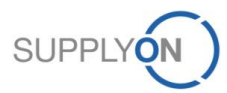

## **eRFQ E-mail Notification (Unregistered Suppliers)**

#### **Enter new address** Company\*: **Schaeffler Test Supplier 1** D.U.N.S. No.: Street\*: **Test Street 1** ZIP code\*: 99999 **Test City**  $Citv^*$ Country\*: **United States** Please confirm the SupplyOn terms and conditions. SupplyOn terms and conditions: **2** 1 I have read the Terms and Conditions of Use and agree. Please define a password. In order to protect your data in Request, you have to define a password. Use this password combined with the link provided in the invitation e-mail you have received to access Request. Please click the "finish" button to create your user account. **3** Password\*: **4**

- 1. Enter all company master data fields marked with a \* if there is no company to choose in the section above.
- 2. Please set the checkmark that you have read the "Terms and Conditions of Use".
- 3. Define your password (necessary if you want to enter the eRFQ later on).
- 4. Click on "Finish".

**Finish** 

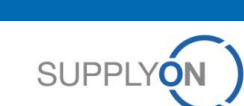

## **eRFQ Email Notification (Unregistered Suppliers)**

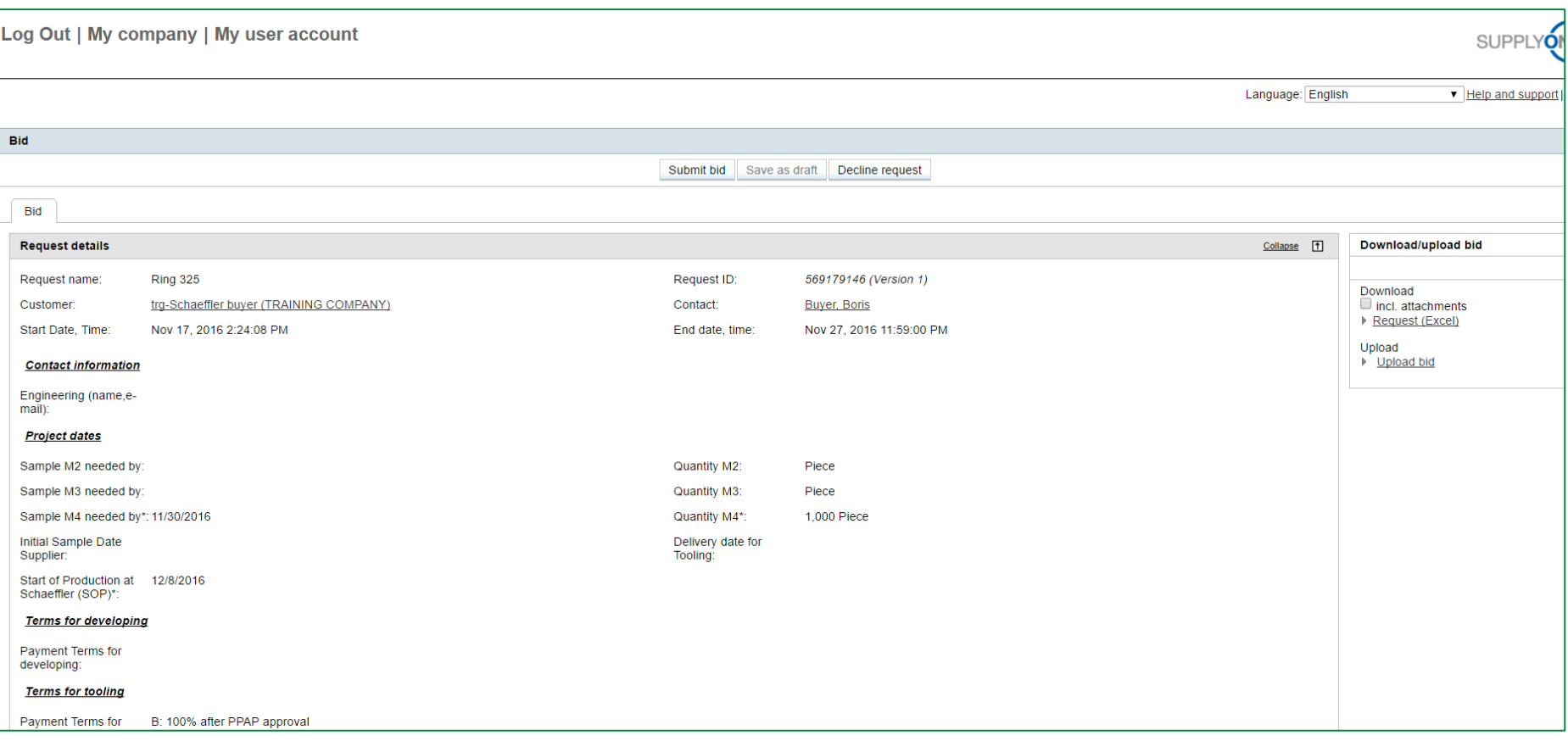

#### SupplyOn automatically directs you to the eRFQ. Please process the eRFQ as shown in Chapter 7.

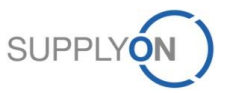

# **7. Check and Reply eRFQ (all Suppliers)**

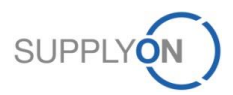

© 2018 SupplyOn AG | Page 26 | SupplyOn Intern

## **Check and Reply eRFQ (all Suppliers)**

B

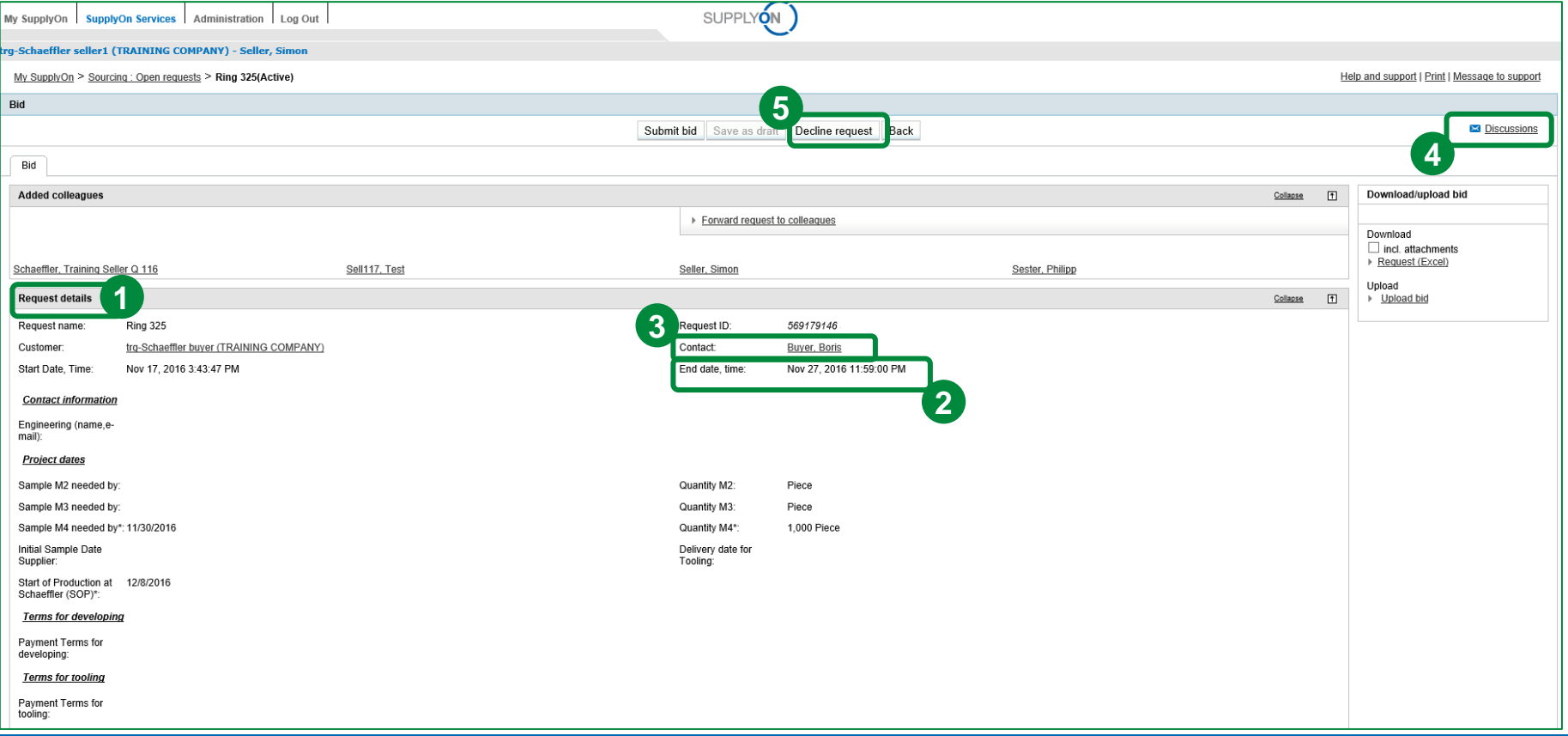

- 1. Here you find the "Request details". Please read them carefully!
- 2. Please always consider that a bid can only be placed as long as the end date is valid. If the end date has been exceeded it won't be able to submit any bid information.
- 3. Here you find the buyer you can contact
- 4. If there are now contact details you can start a discussion (explained later in the manual)
- 5. If you do not want to bid the eRFQ, click "Decline request".

In case you already know that you are not able to place your bid within the defined time frame, please contact the corresponding buyer at an early stage.

## **Check and Reply eRFQ (all Suppliers)**

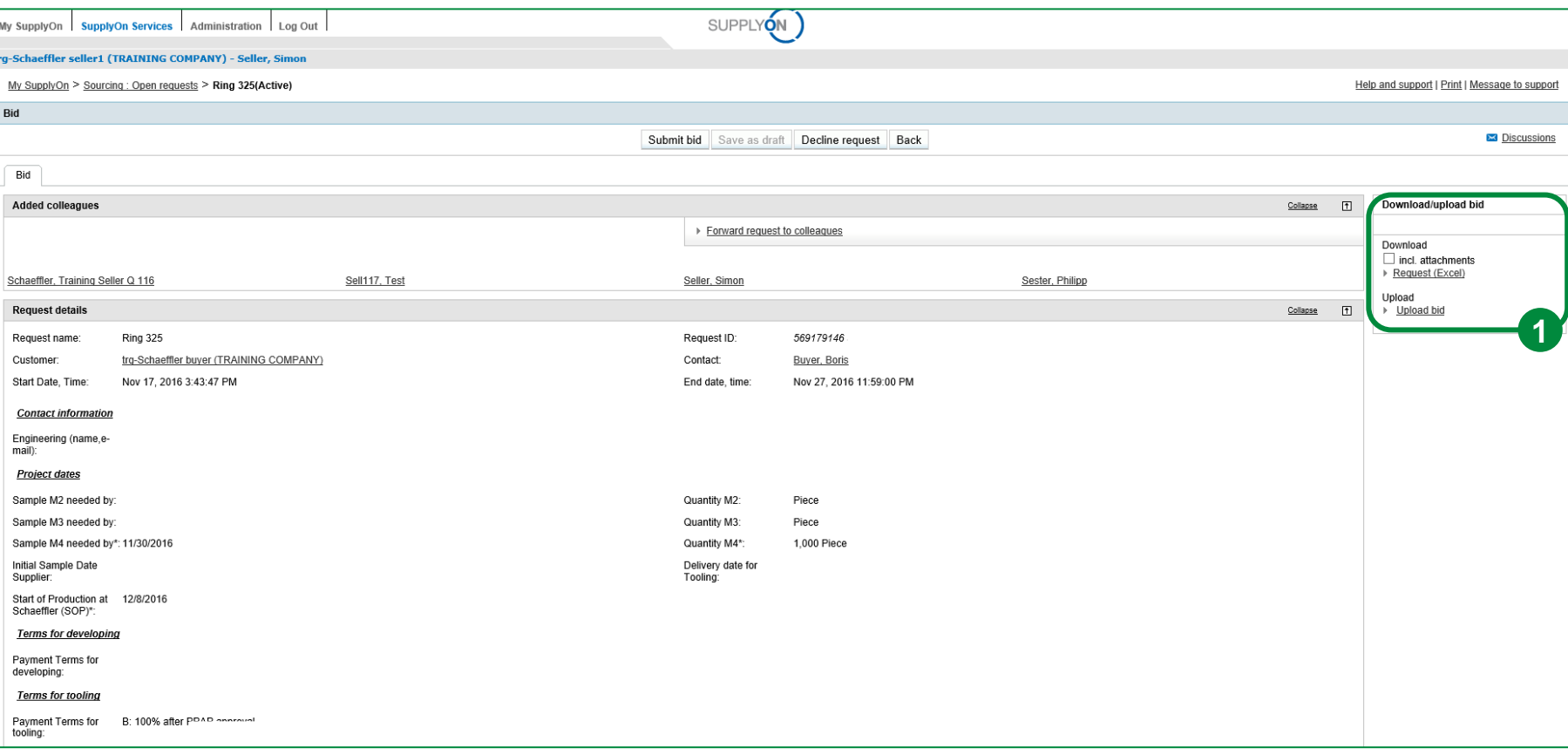

You can choose between online and offline editing. Both options will be explained in detail on the following pages. Basically:

- 1. For offline editing you can download the files and upload them again after editing.
- 2. If you prefer to edit online you can fill out the requested fields directly in this mask.

## **Check and Reply eRFQ (all Suppliers)**

### **SCHAEFFLER**

One evelopi)

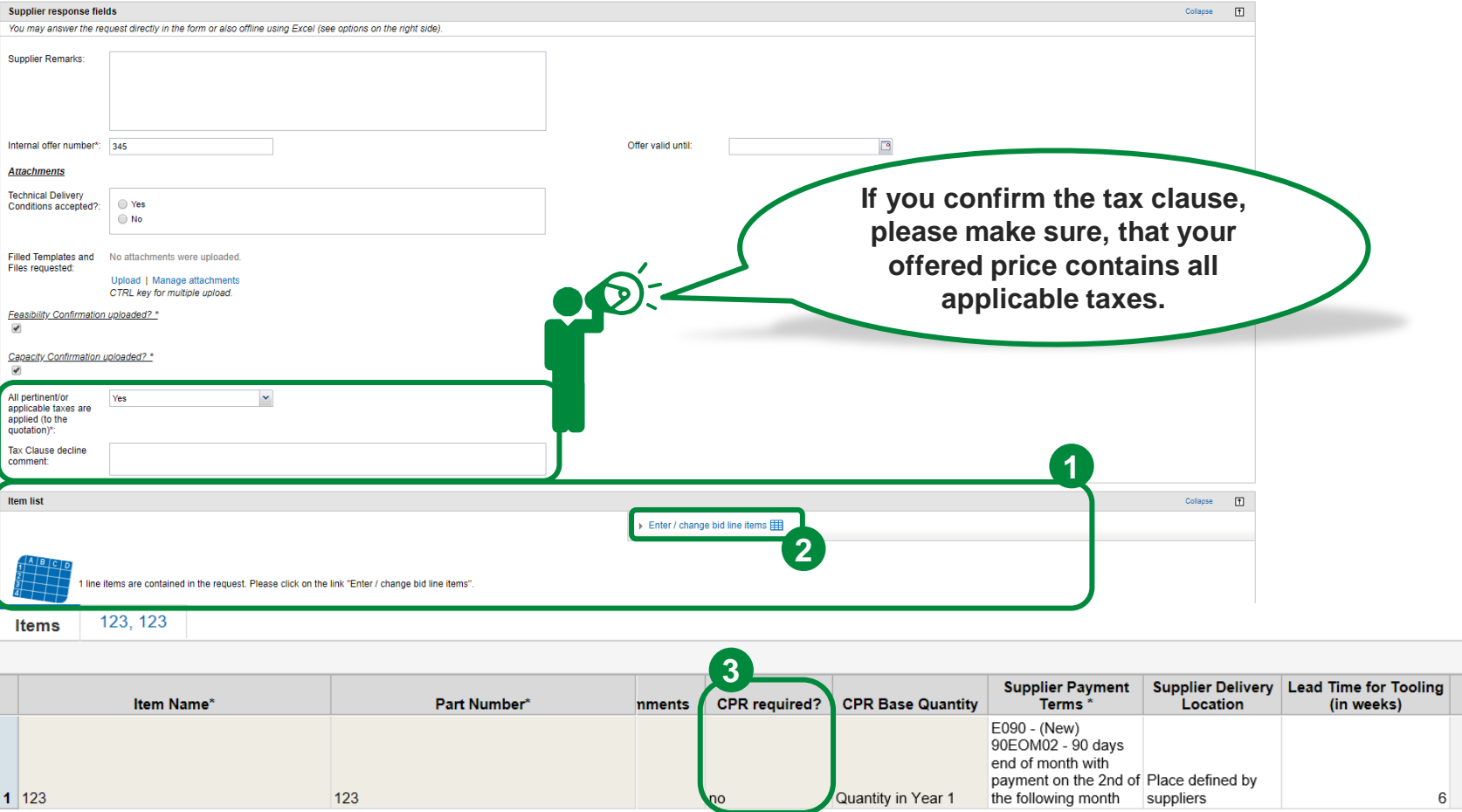

The item list shows if a Cost Parameter Request is required (For further information see page 57). For an easy processing of the eRFQ on your local Excel application use the Offline Bid functionality (page 30) .

- 1. At the bottom of the page you can find the item list.
- 2. Click on "Enter/ change bid line items" in order to get to the "Items" overview.
- 3. By navigating to the right you can find the "CPR required" field. There you can see if the CPR is obligatory.

# **a. Offline Editing**

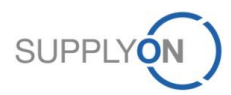

© 2018 SupplyOn AG | Page 30 | SupplyOn Intern

## **SCHAEFFLER**

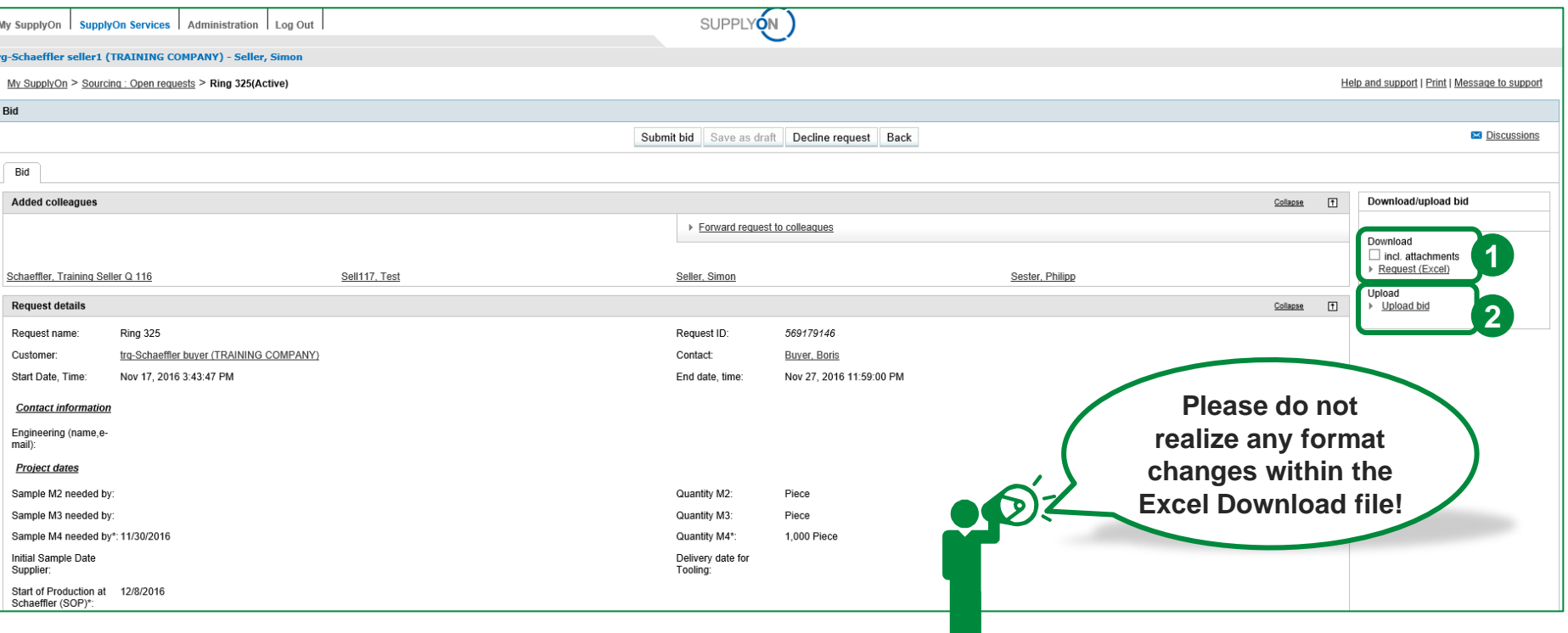

**This step is not necessary for eRFQ bidding. Please go to Chapter 7 b if you want to skip it.** 

- 1. You can use the "Download" function to download the eRFQ as an Excel file. It is important not to change the file name or format.
- 2. Please upload the Excel file after filling out the eRFQ with all the required information. Please do not realize any format changes.

**The offline editing process is described in the following.**

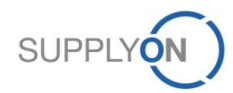

## **SCHAEFFLER**

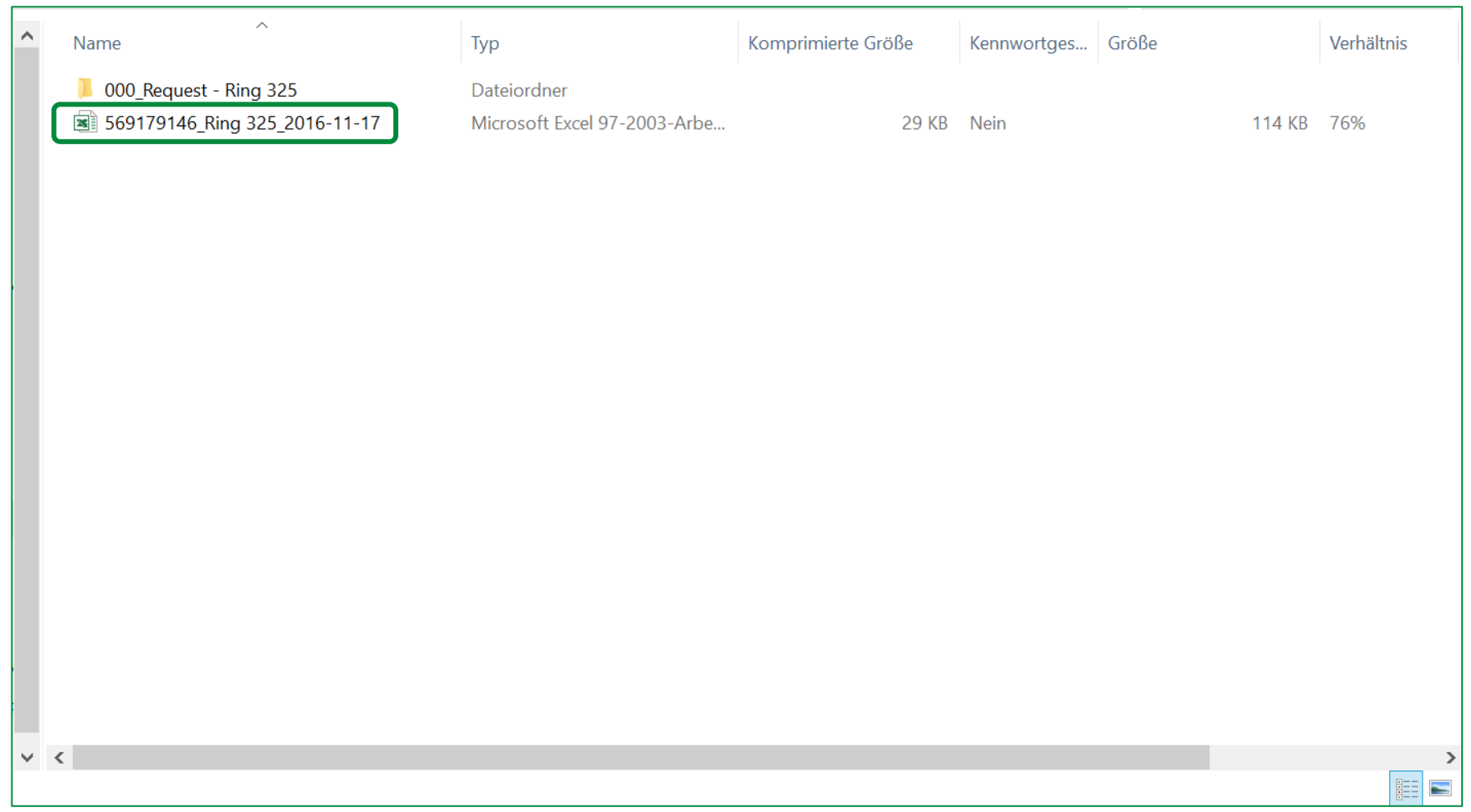

The eRFQ Zip-folder contains an Excel file and a folder including attached eRFQ files. Open the Excel file.

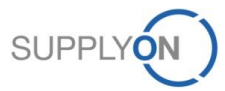

### **SCHAEFFLER**

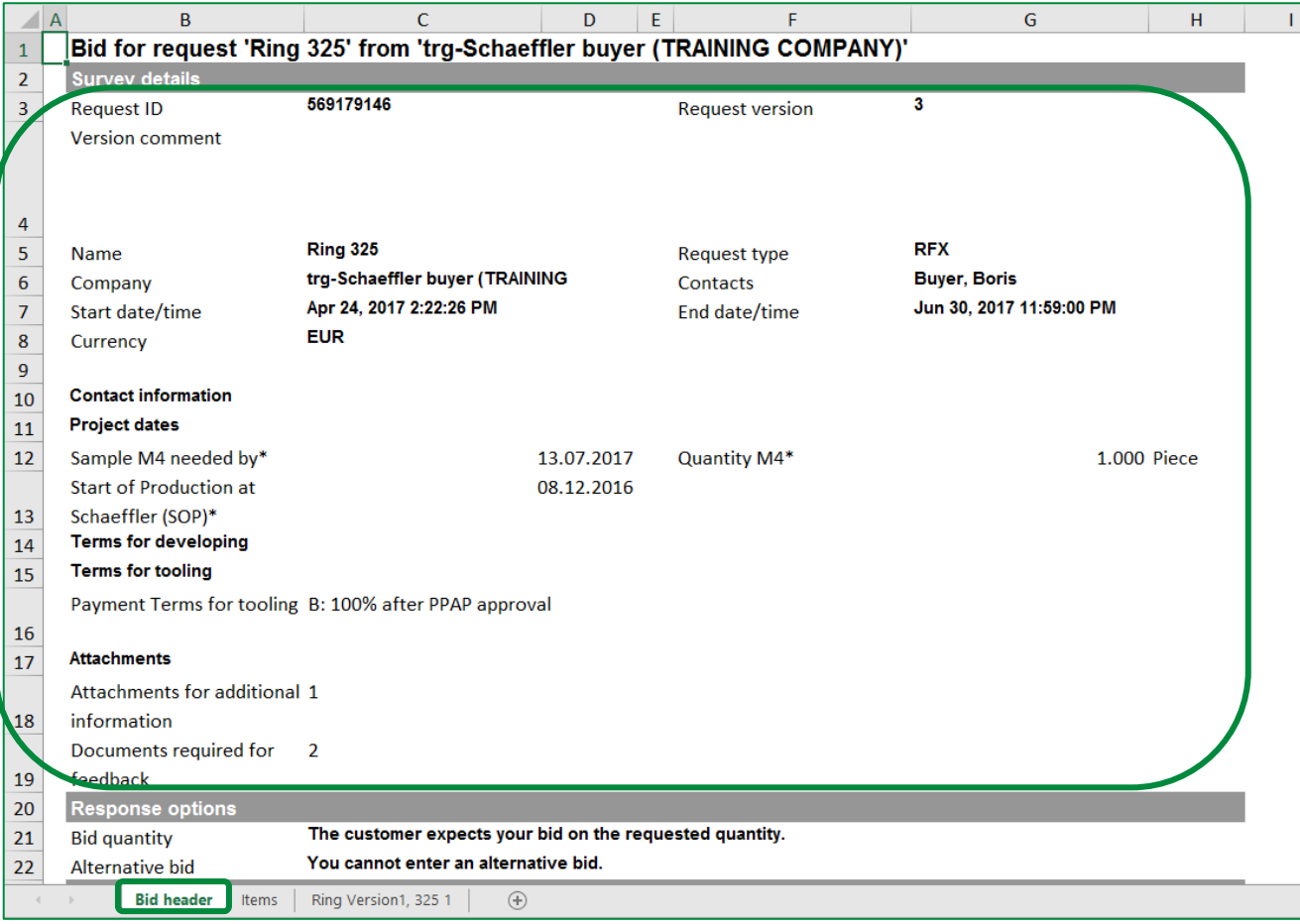

The Excel sheet "Bid header" contains the customer name (Schaeffler) and further request descriptions in the area "Survey details".

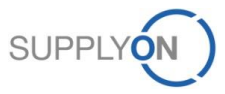

## **SCHAEFFLER**

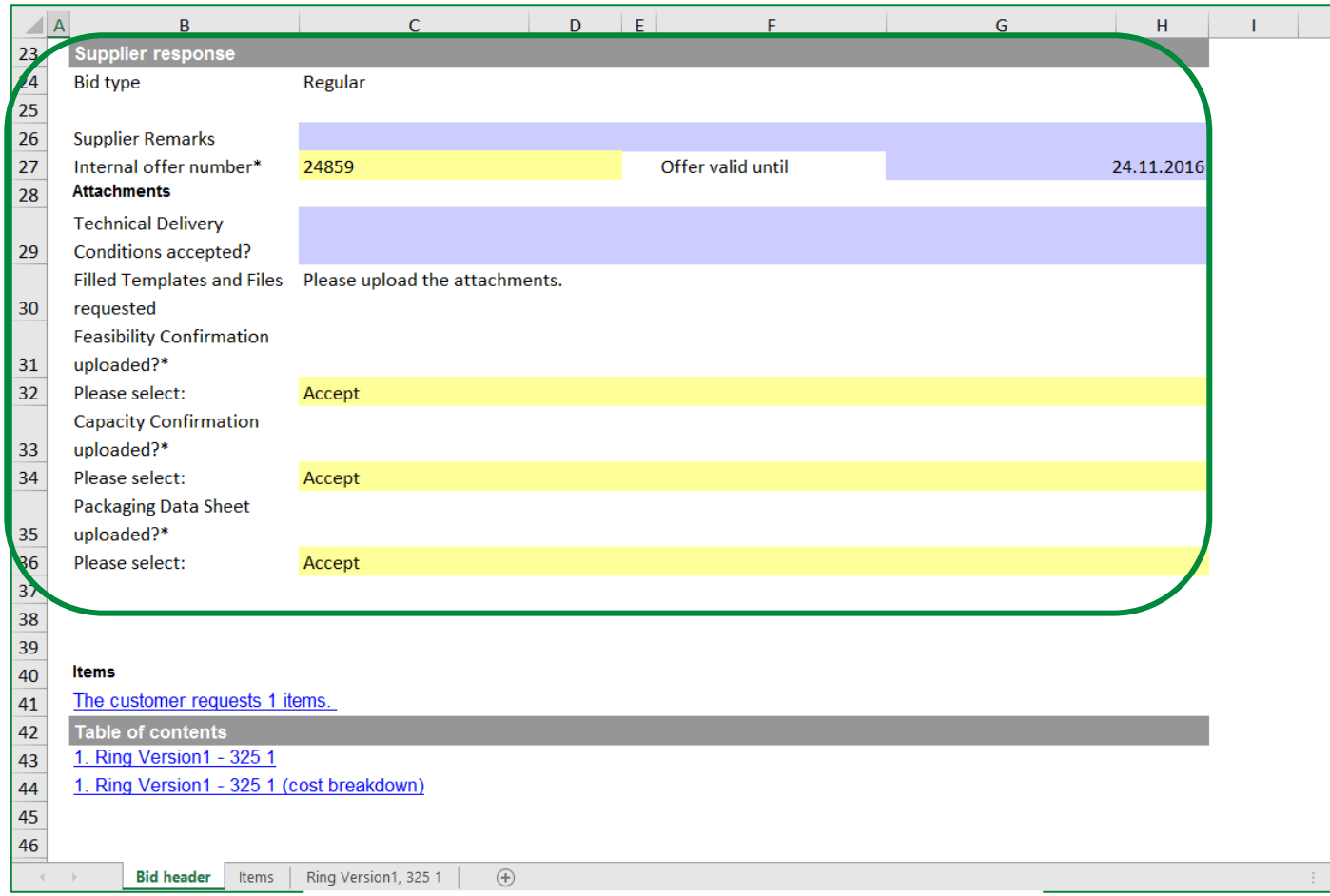

In the area "Supplier response" all fields highlighted with a colour are supplier input fields and therefore have to be filled in by the appropriate responsible in the selling company. **BLUE** fields are optional input fields and **YELLOW** fields are mandatory.

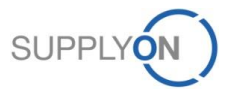

**SCHAEFFLER** 

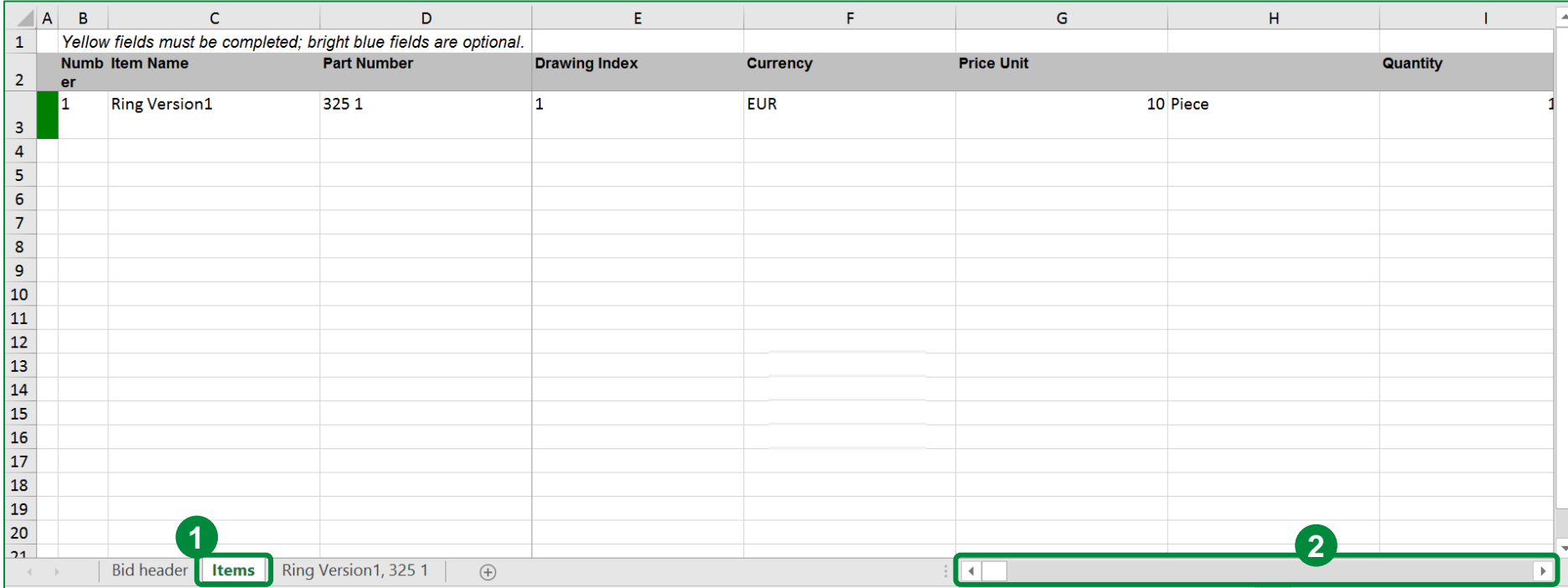

1. Move to the "Items" tab which lists all the requested items and all given and requested information.

2. Slide to the right for more details/information.

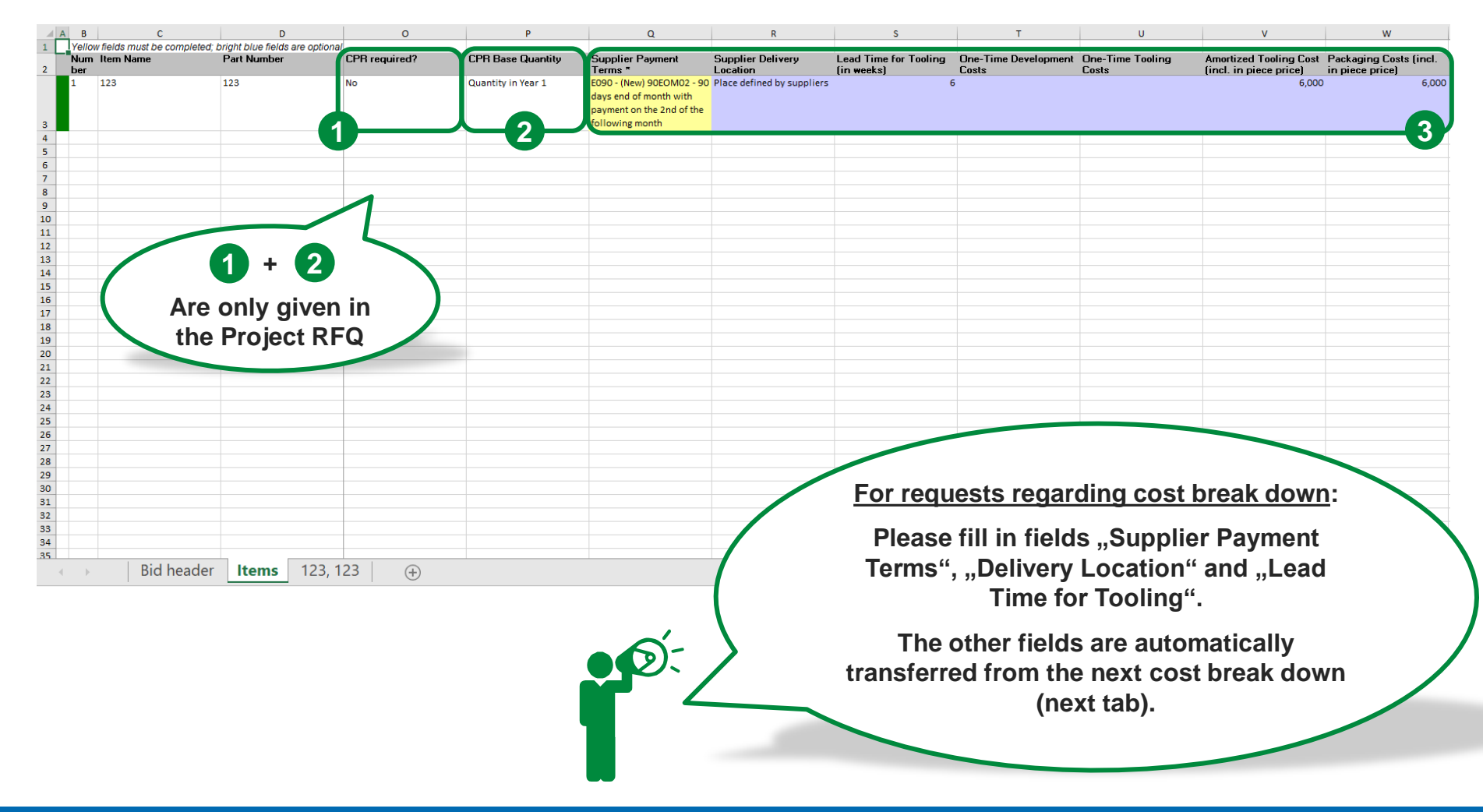

- 1. CPR required indicates if filling out a CPR is obligatory.
- 2. CPR Base Quantity refers to the amount of a year, normally it is the year in which the peak volume is reached.
- 3. Fill in the required information, especially "Supplier Payment Terms".
	- Follow this simple rule: **Yellow** fields are mandatory. **Blue** fields are optional.

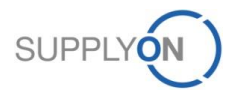
# **Offline Editing**

**2** CPR could be skipped

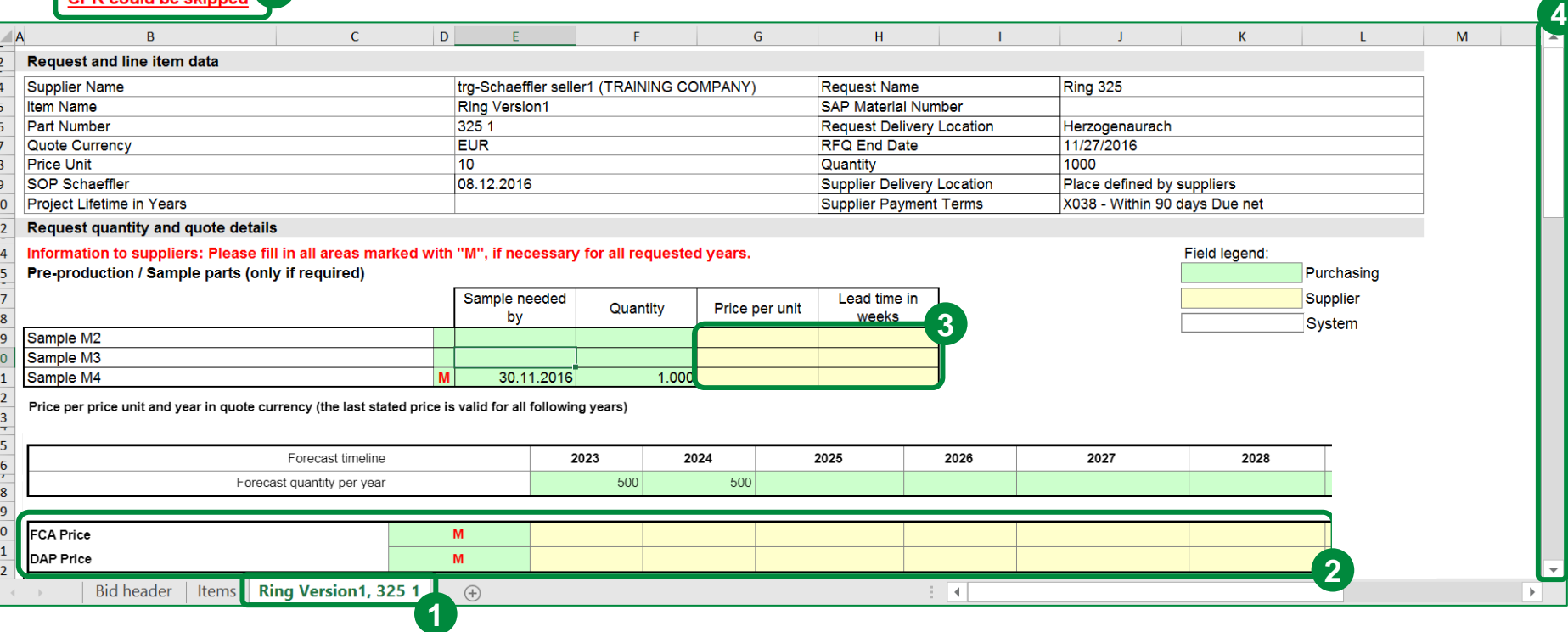

- 1. Open the first cost breakdown sheet (Ring Version1, 325 1).
- 2. Here you can see if it is mandatory to fill out the CPR or if it can be skipped.
- 3. Fill in the required supplier values. Follow this simple rule: **YELLOW** fields need to be filled by the supplier. **GREEN** fields were/need to be filled by Schaeffler purchasing, **WHITE** fields are filled automatically.
- 4. Slide down for more details/information.

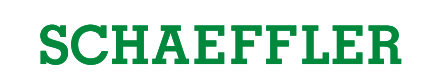

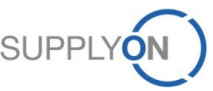

### **Offline Editing**

#### **SCHAEFFLER**

0.0000L

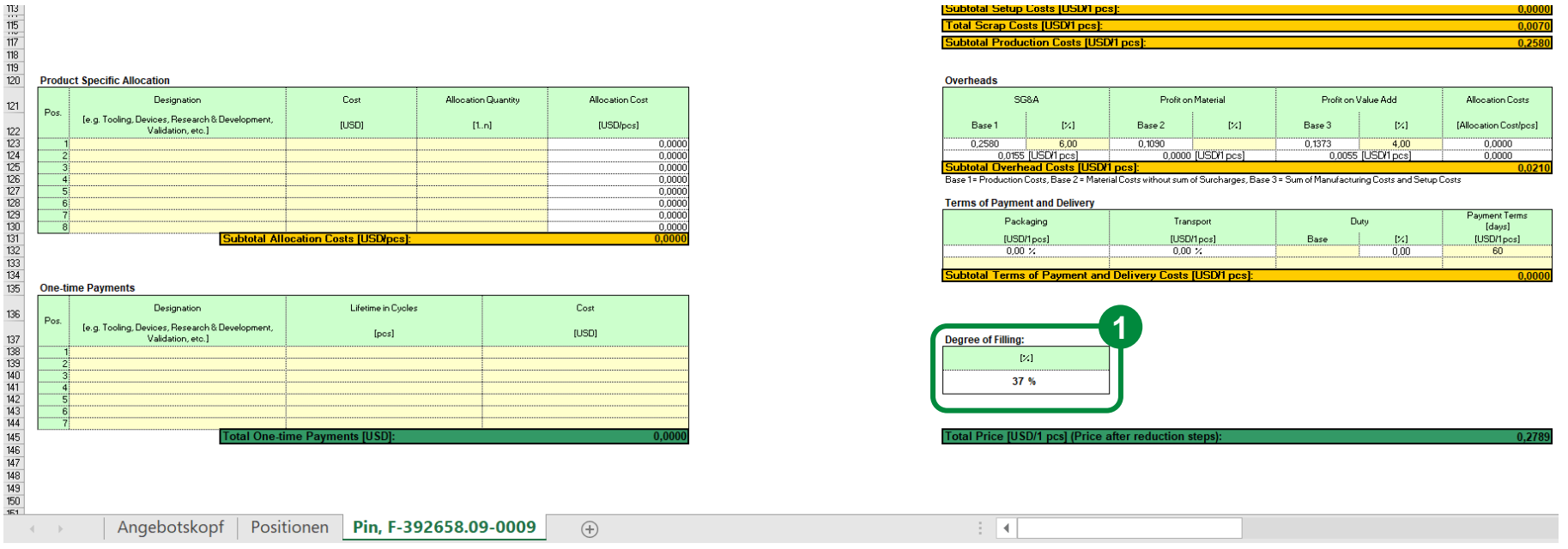

ISubtotal Setup Linsts ILISDO post

1. The filling degree at the bottom of the document shows how many fields (in percent) have already been filled out and should reach 50%.

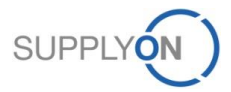

### **Offline Editing**

#### **SCHAEFFLER**

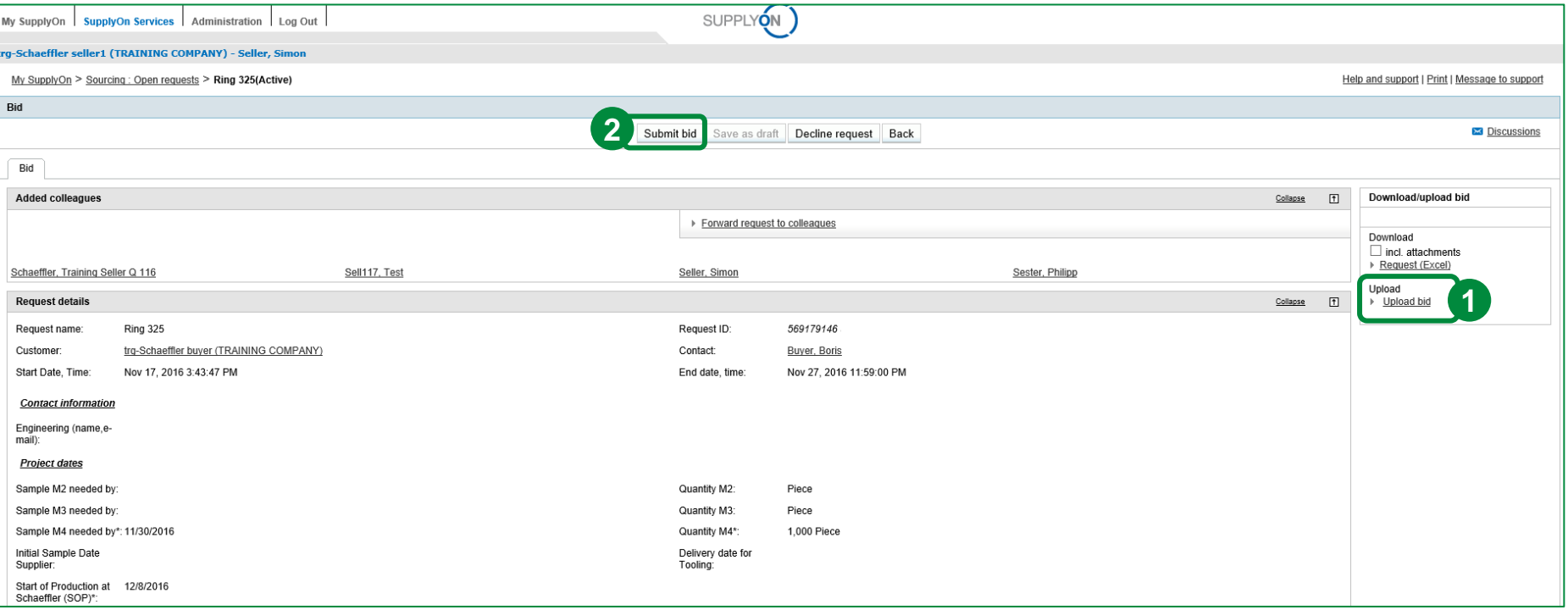

1. After the final step, save the Excel document and upload it to the SupplyOn platform by clicking on "Upload bid".

2. Now you can submit the bid to Schaeffler by clicking on "Submit bid" in the eRFQ area.

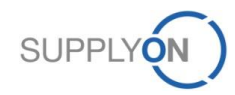

#### **SCHAEFFLER**

# **b. Online Editing**

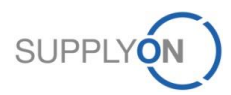

© 2018 SupplyOn AG | Page 40 | SupplyOn Intern

#### **SCHAEFFLER**

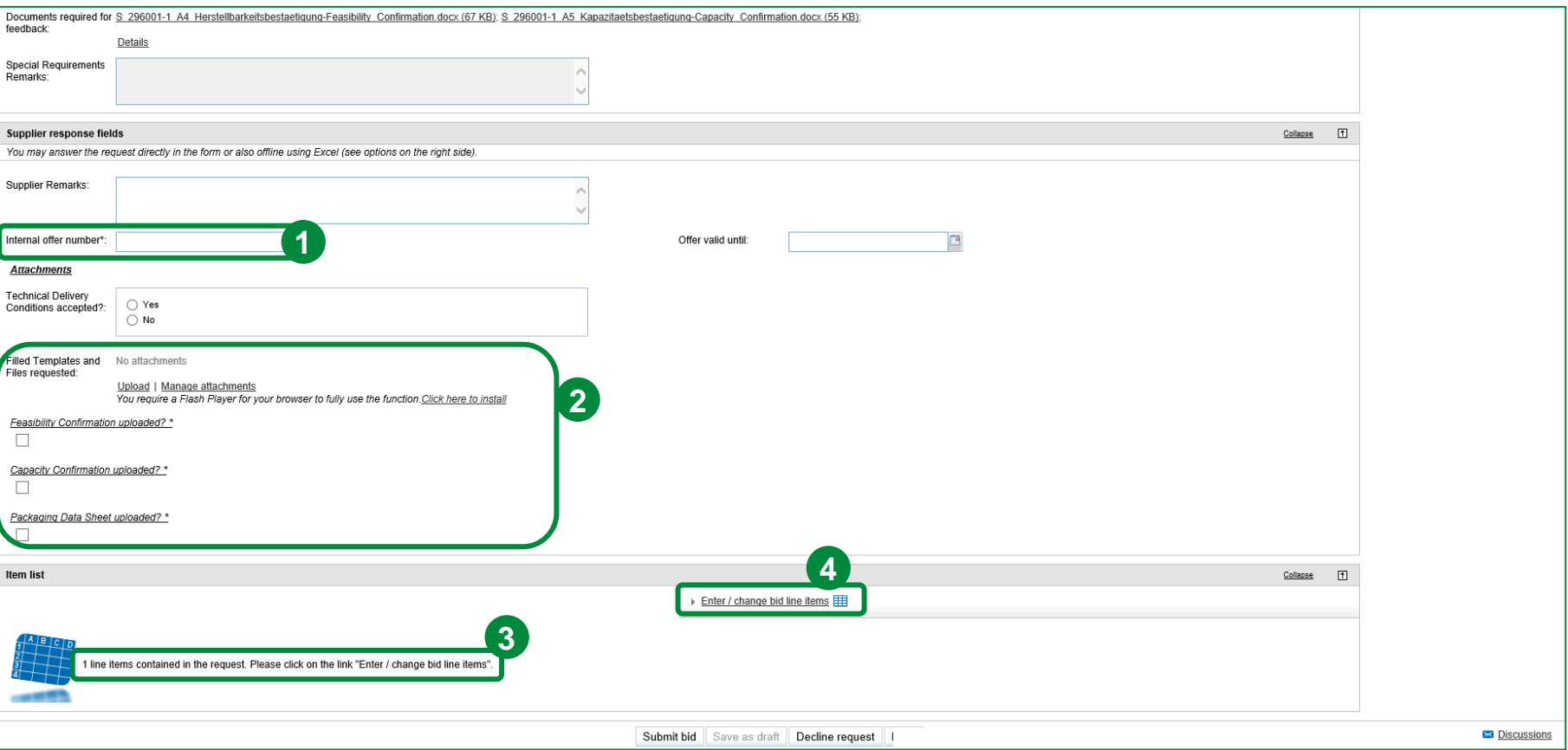

Scroll down to the "Supplier response fields". If you decided to response to the request online, please fill in all requested information. All fields marked with a \* are mandatory and therefore need to be filled in.

- 1. Please fill in the supplier "Internal offer number".
- 2. Please upload the filled documents first and then confirm that the upload was successful and the documents have been attached. Please do not only set the checkmark without filling out and uploading the requested files. Otherwise your bid is invalid.
- 3. In the area "Item list" you see how many items are part of the request.
- 4. To be able to see and enter information for the different items please click on "Enter / change bid line items".

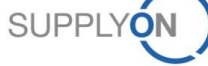

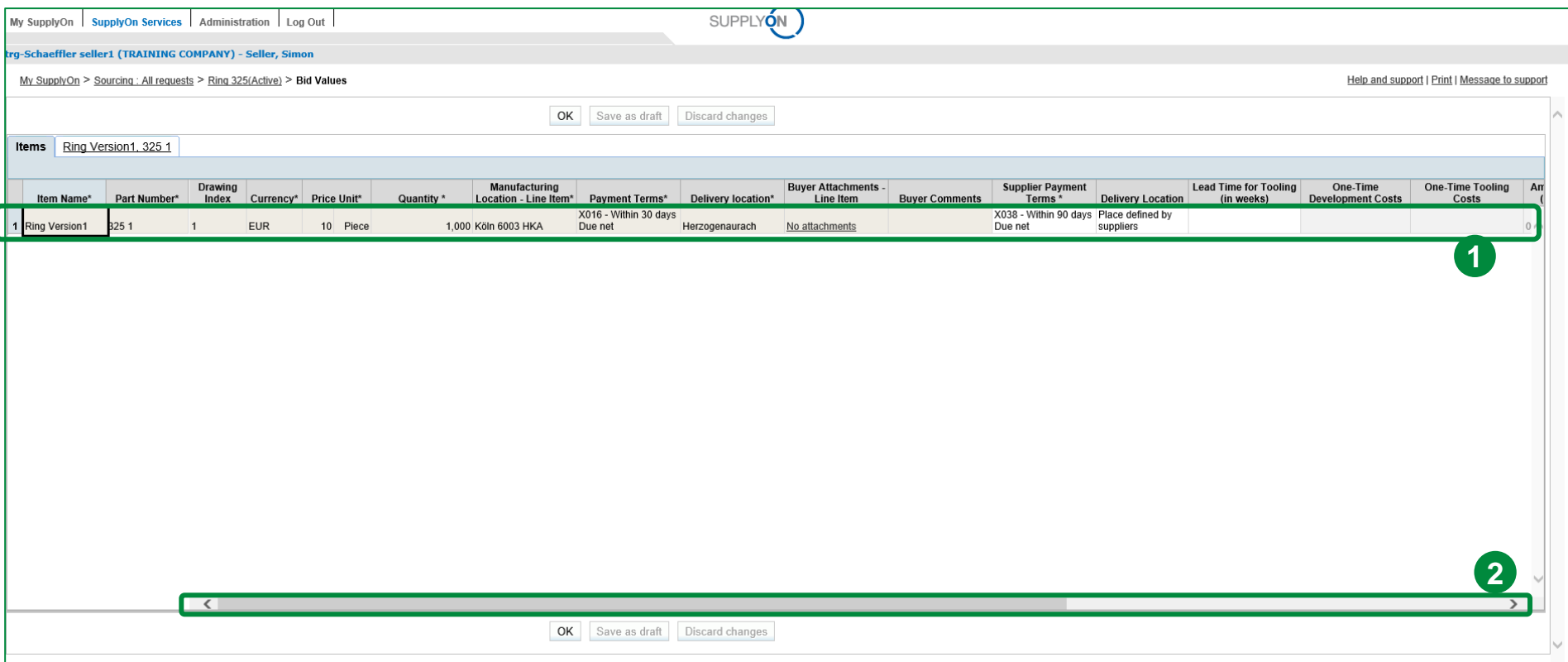

- 1. The table shows Item information like "Item Name", "Part Number", the "Currency" used for payment, etc. **WHITE** fields are supplier input fields.
- 2. Scroll to the right or use the arrow keys to display additional supplier input fields.

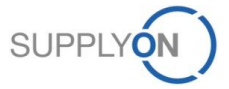

#### **SCHAEFFLER**

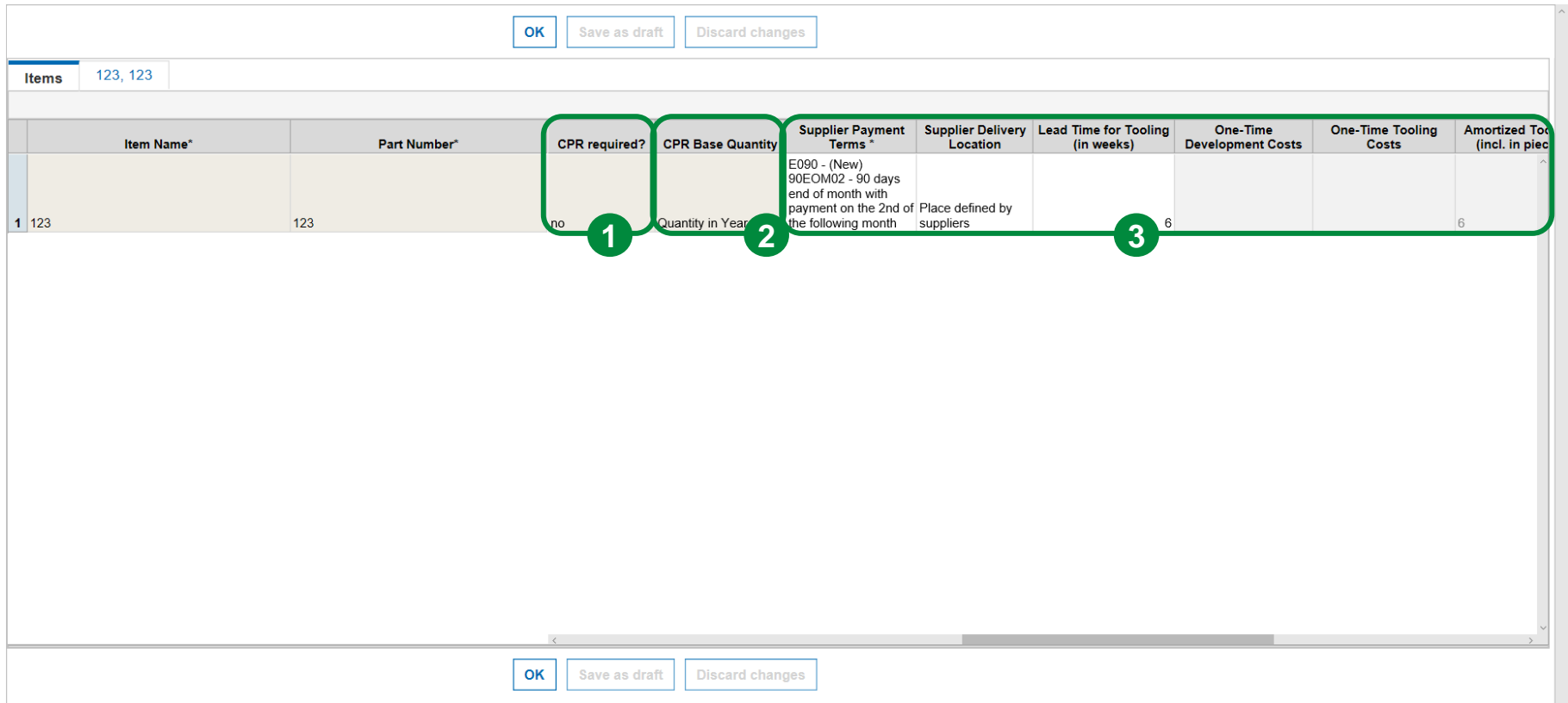

1. CPR required shows if it is necessary to fill out the CPR or if it can be skipped. This field is only available in Project RFQ!

2. The CPR Base Quantity refers to the amount of a year, normally it is the year in which the peak volume is reached.

3. Please insert the required information in the **White** fields, the **light grey** fields will be filled automatically.

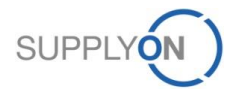

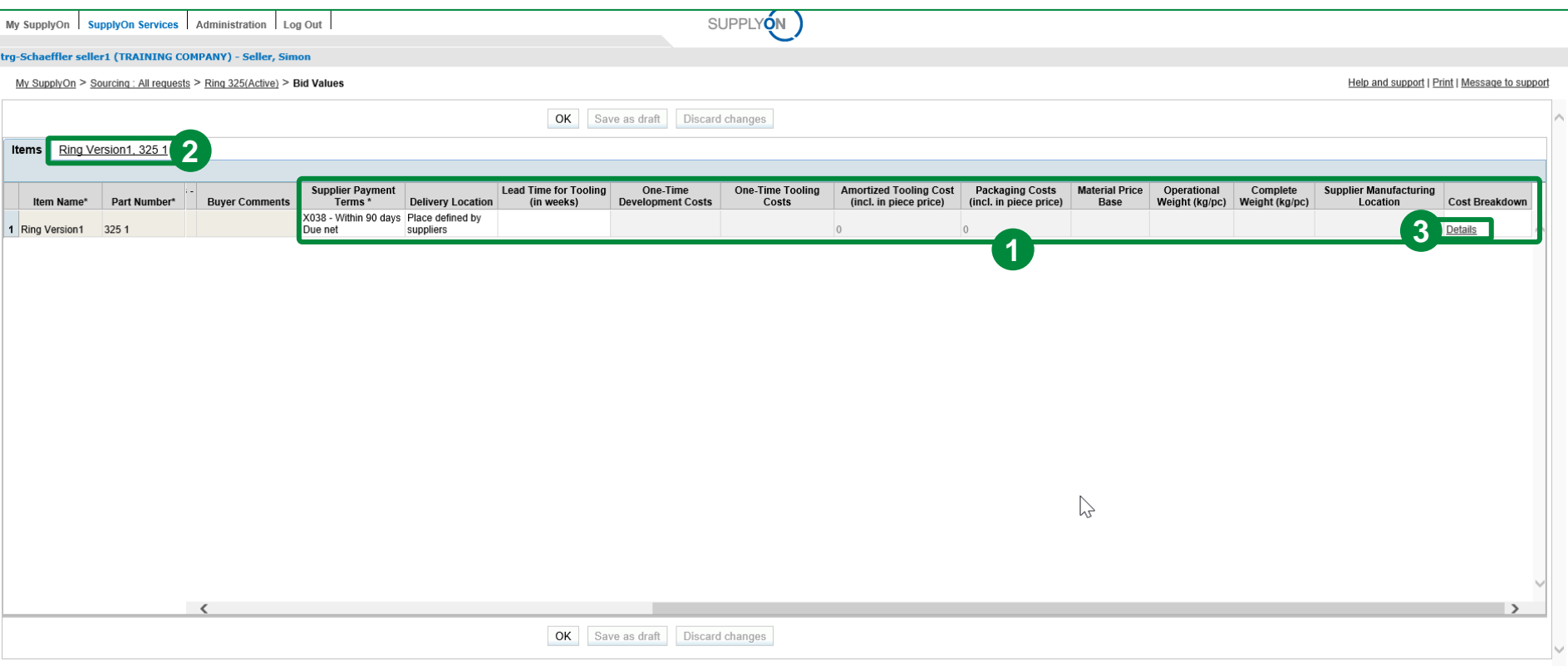

- 1. Please insert the required information in the **White** fields.
- 2. Click on the cost breakdown sheet for the first item (Ring Version1, 325 1). The cost breakdown sheet gives Schaeffler detailed information about your prices.
- 3. Alternatively, you can click on the link "Details" in the column "Cost Breakdown" to open the cost breakdown sheet.

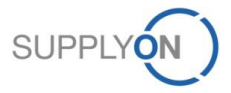

#### **SCHAEFFLER**

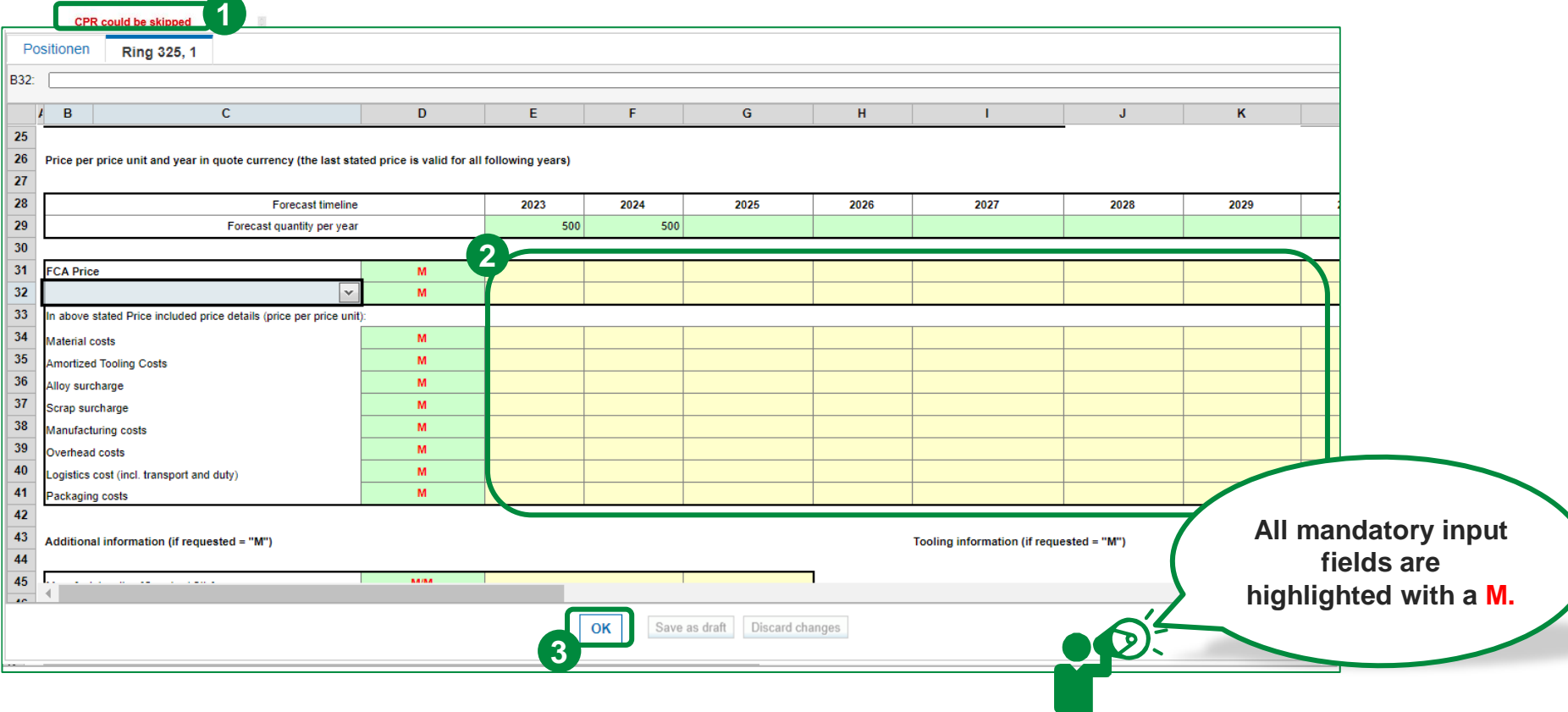

- 1. Indicates if the CPR has to be filled or could be skipped.
- 2. Insert your data in all supplier input fields (**YELLOW**). Repeat this steps for other cost breakdown sheets, if necessary. Please enter all prices to enable a significant comparison of the two incoterms (FCA and DAP or DDP) and their influence! (DAP or DDP will be selected by Schaeffler)
- 3. "Save as draft" if you want to change anything later on. Click "OK" if everything is correct.

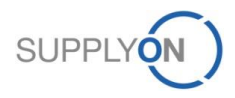

# **Online Editing SCHAEFFLER**

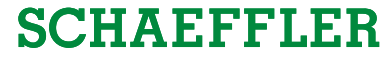

Help and support | Print | Message to suppo

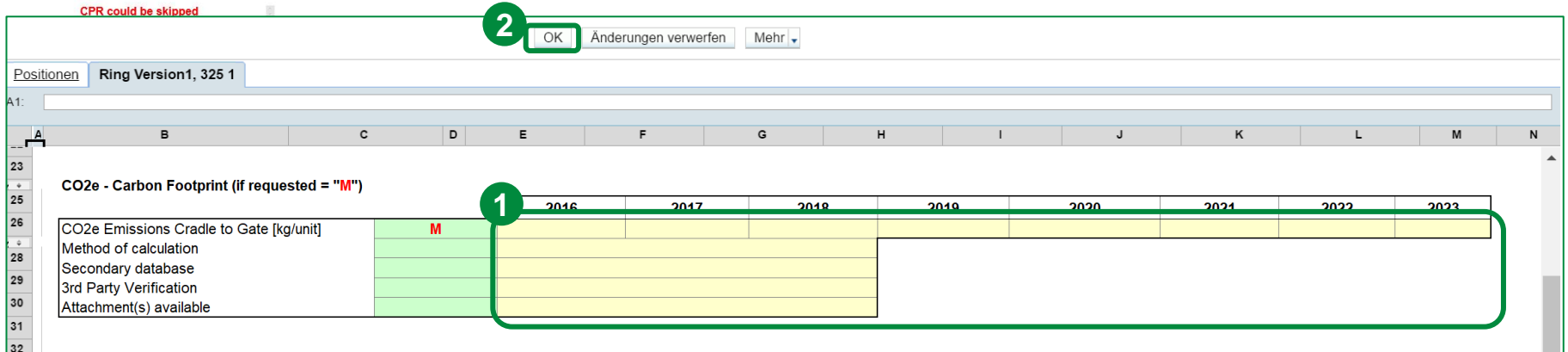

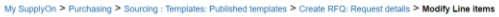

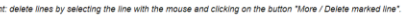

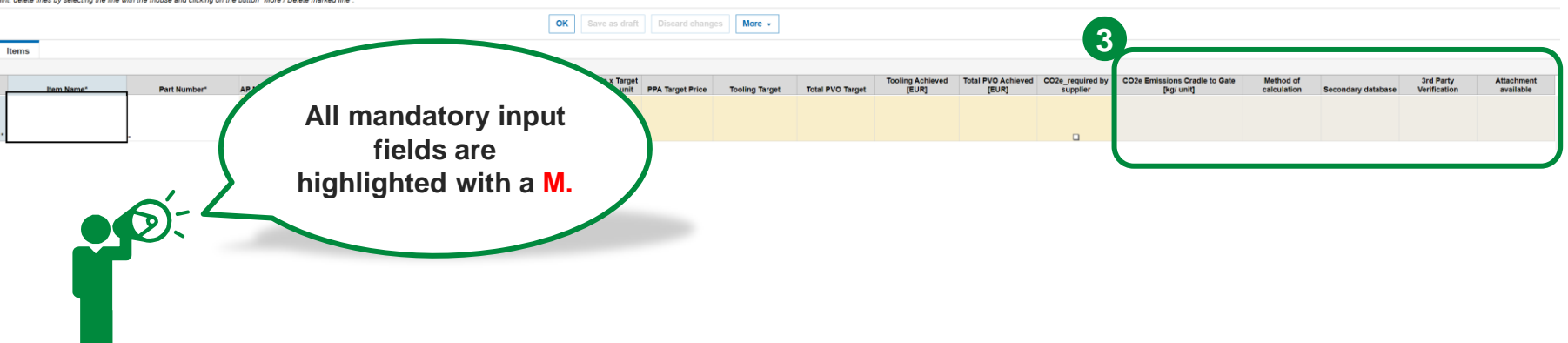

- 1. Please also add the data for the CO2e carbon footprint. The supplier-specific fields are marked in (**YELLOW**).
- 2. "Save as draft" if you want to change anything later on. Click "OK" if everything is correct.
- 3. Depending on the template, you can also find this information directly in the item list as separate fields.

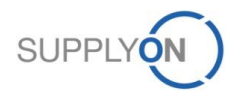

#### **SCHAEFFLER**

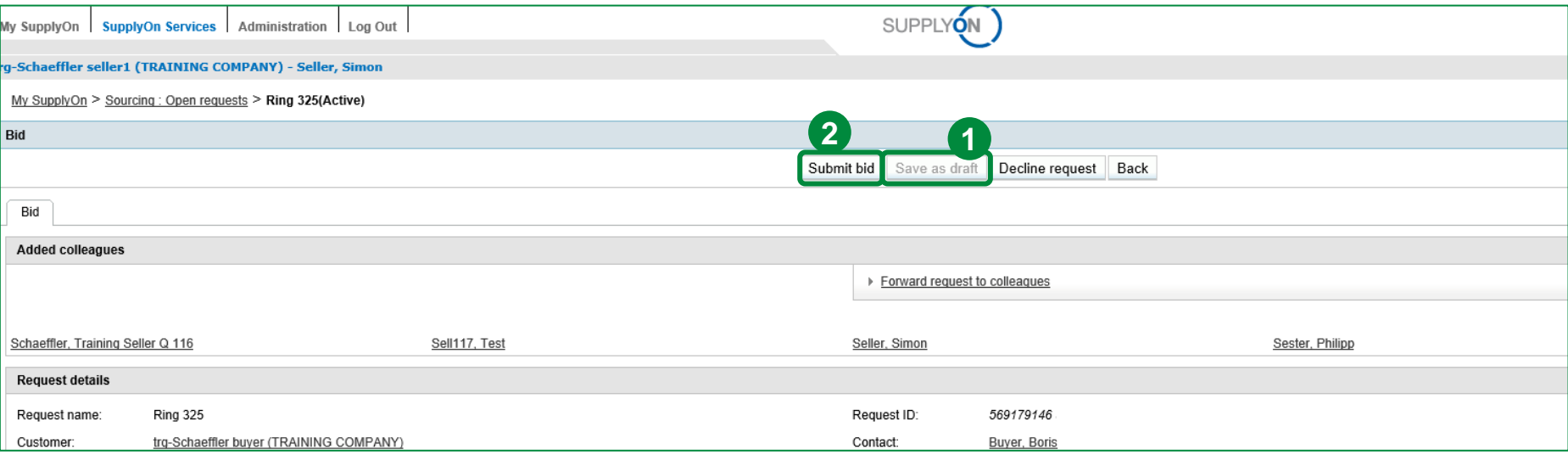

Now you are ready to submit your bid to Schaeffler:

- 1. Save bid as draft (optional), if you want to change anything before submitting.
- 2. Click on "Submit bid", if everything is correct and you want to send your bid.

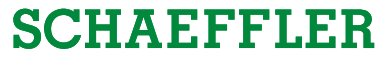

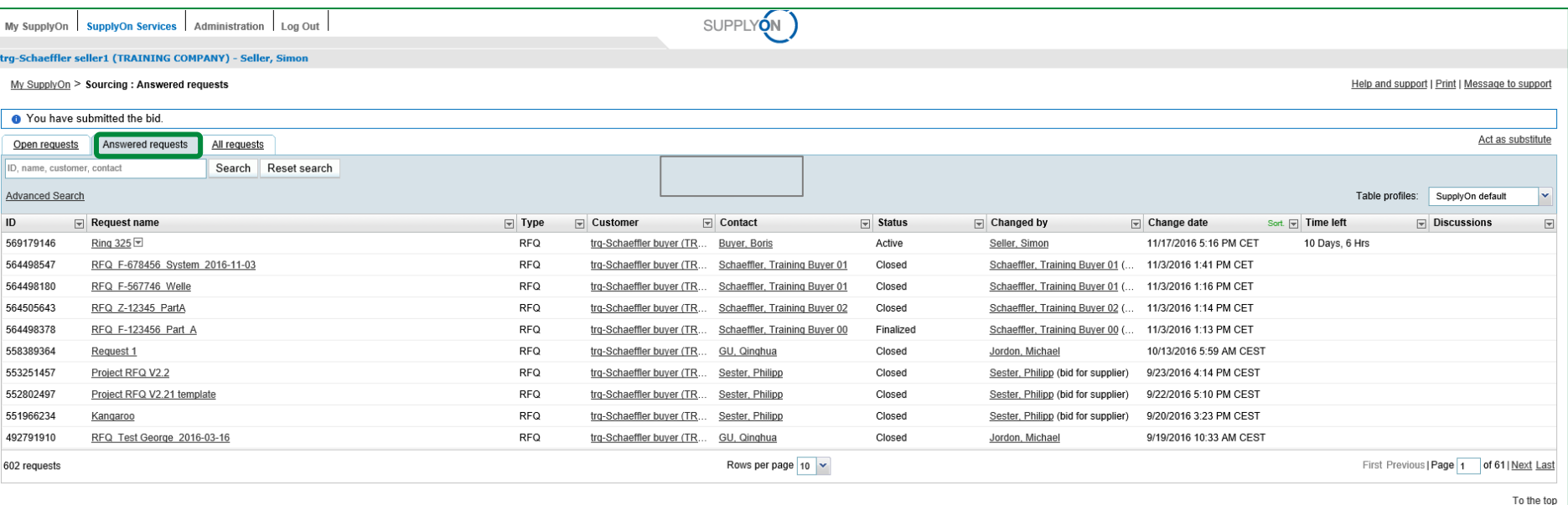

Already processed bids are displayed in the "Answered requests" tab (registered suppliers). The tab "All requests" shows both open requests and answered requests in tabular form.

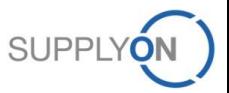

#### **SCHAEFFLER**

# **c. Excursus: eRFQ Template Types**

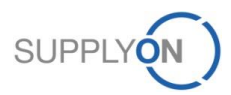

© 2018 SupplyOn AG | Page 49 | SupplyOn Intern

Schaeffler can use different templates for eRFQs.

In the previous chapters, we worked with the "Project RFQ" template, which is probably the most complex template (and also explained later on in detail). In the following more templates are displayed and explained.

Please check the attachments, which can be added inside the RFQ by Schaeffler's Buyers and can contain drawings and other requirements.

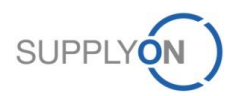

#### **Excursus: Price Definition in eRFQ Template Types**

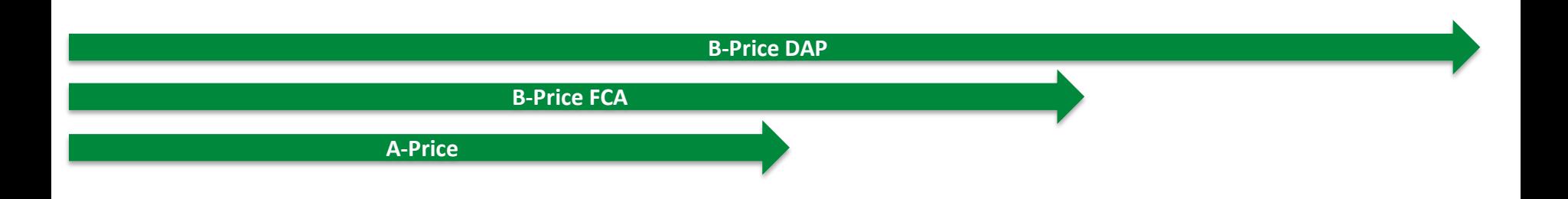

Schaeffler uses three different prices wihtin the different eRFQ templates. These prices are based upon different Incoterms. To get a better overview what costs are included in these prices, all prices and appropriate examples are given:

#### *1. The A-Price:*

This price includes material costs, semi finished product costs, supply costs , sub contract fabrication costs, material surcharges, manufacturing costs, interest costs on circulation inventories, administration and sales costs, research and development costs, profits, costs for terms of payment and discount, etc.

#### *2. The B-Price FCA (delivery location)*

This price includes the A-Price including logistics relevant costs like (Packing, transaction costs, Consignment stock costs incl. Handling and service costs and transport costs)

#### *3. The B-Price DAP (delivery location)*

This price includes the B-Price FCA and additionionally all other transport and handling costs to the agreed place of delivery according to incoterm all external logistical service costs of the supplier

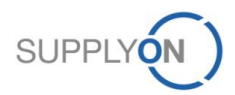

#### **Excursus: eRFQ Template Types – Basic RFQ**

#### **SCHAEFFLER**

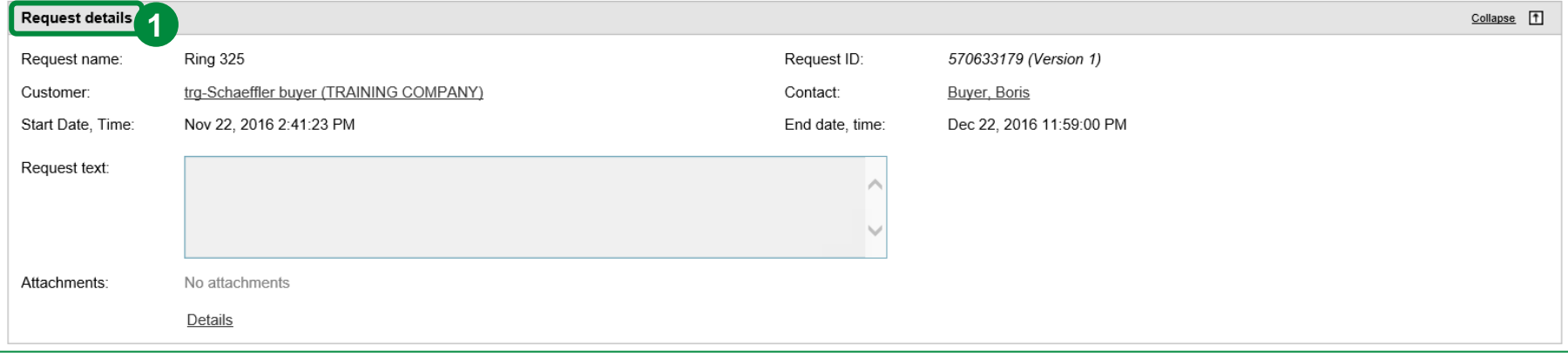

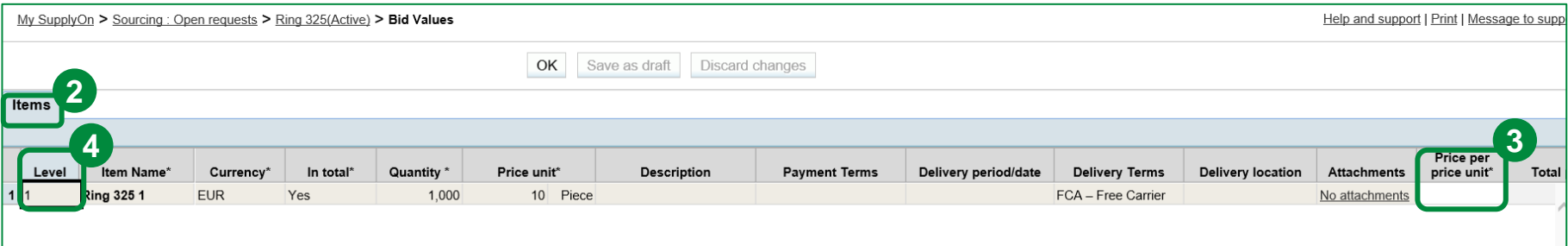

This is the "Basic RFQ" template. It is used to get a first price estimation about the requested items.

- 1. The "Basic RFQ" template has only rudimental request details.
- 2. It has no attached cost breakdown sheet, which means that you have to enter all necessary information in the items tab. Attachments can also be added.
- 3. There mandatory supplier input fields are highlighted with a \*. Here you only have to enter the price per price unit.
- 4. This template is a so called lot struture template. This means that it is possible to see the different hierarchy levels for each item.

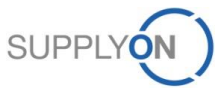

# **Excursus: eRFQ Template Types – Project RFQ Simplified Format**

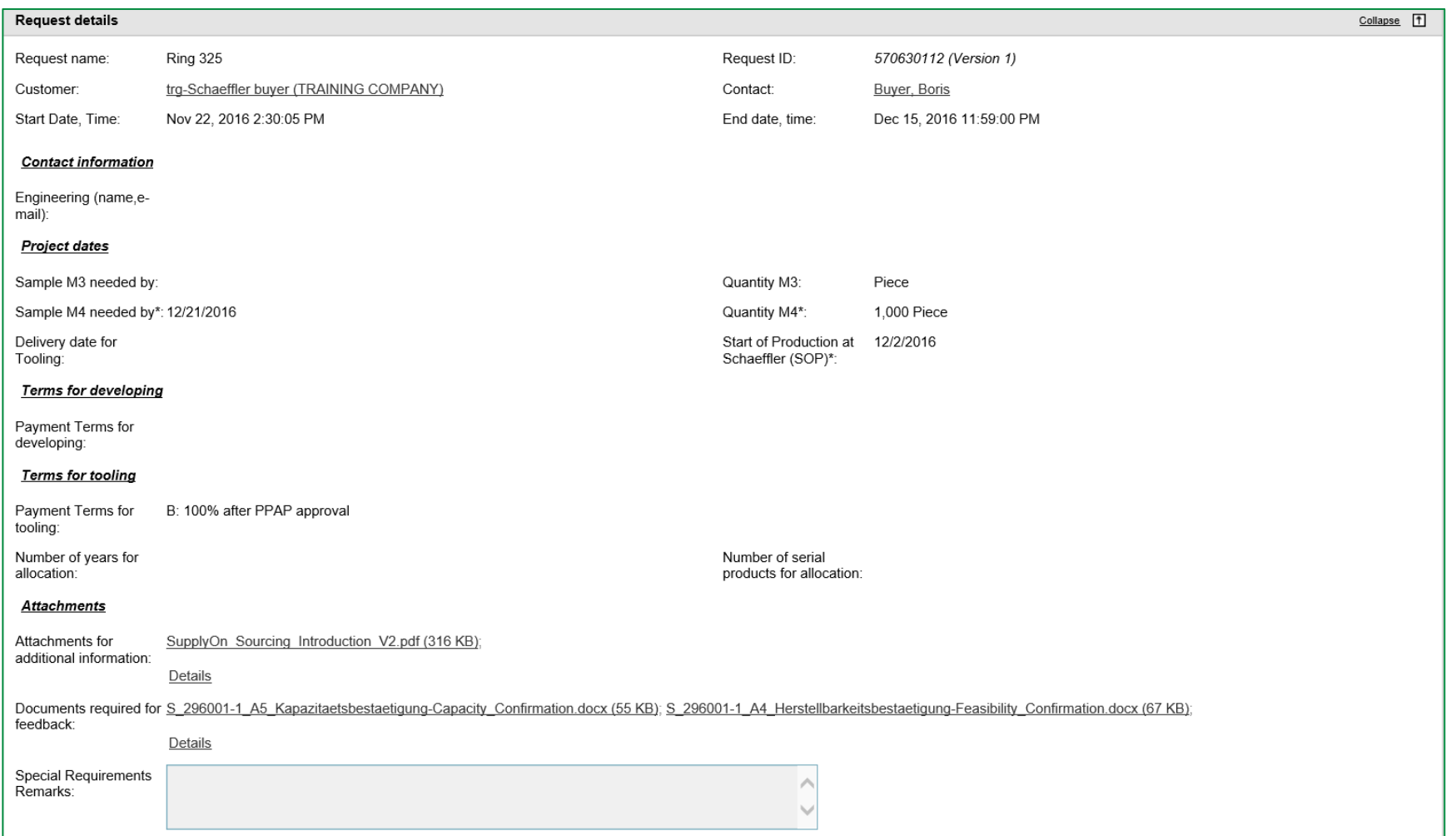

The "Project RFQ Simplified" has more detailed request information than the "Basic RFQ". This template has no attached cost breakdown sheet. So the supplier has to enter all relevant information directly in the request on line item level. Nevertheless, the supplier has to provide the FCA and DAP prices for each item.

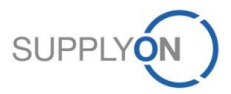

# **Excursus: eRFQ Template Types – Project RFQ Simplified Format**

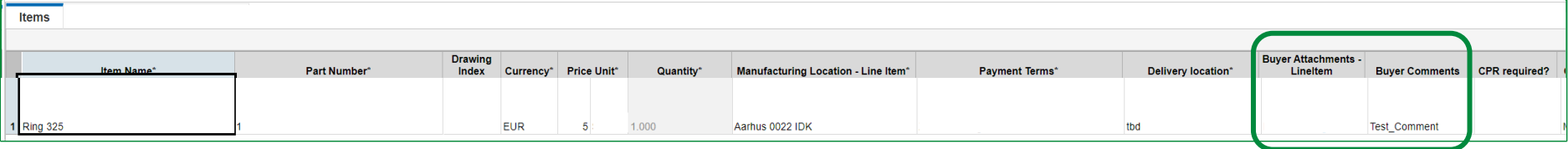

All item specific information are requested in the tab "Items". Here the Price FCA and DAP have to be provided, as well as all other supplier specific fields (white). Be aware of document and comment which Schaeffler can add.

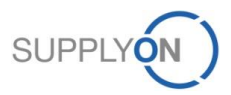

#### **SCHAEFFLER**

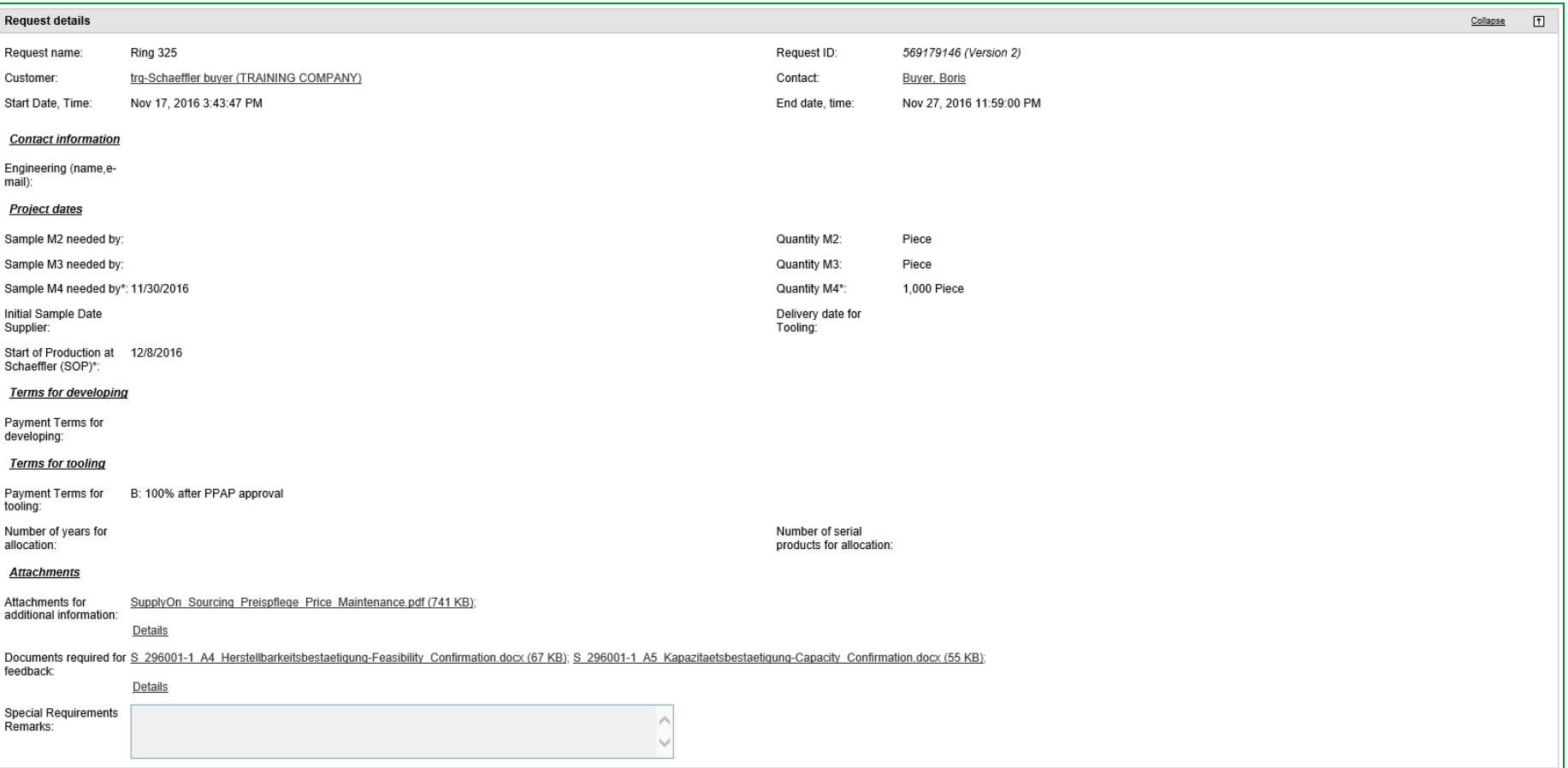

This is the "Project RFQ" template, which is the most extensive eRFQ of Schaeffler. This eRFQ has an attached cost breakdown sheet consisting of an CBD and an CPR that needs to be filled with additional supplier input regarding the requested items. Here you can find all details about this specific request (e.g. RFQ name, end date, attachments for additional information, etc.).

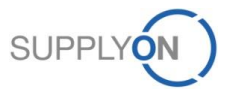

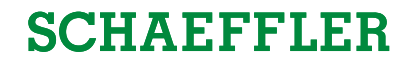

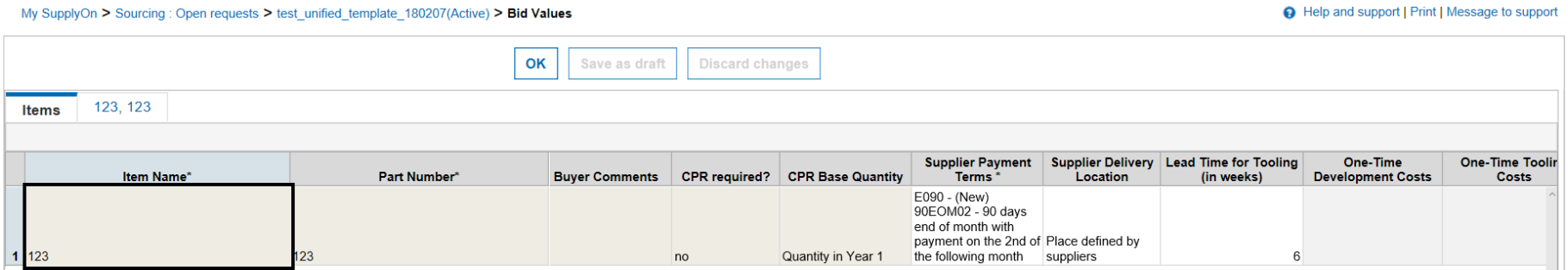

**If** , CPR required" is **confirmed, the CPR has to be filled.**

All items are displayed in the tab "Items". The item specific data needs to be provided in the cost breakdown sheet (see following slides). Additionally, all supplier specific fields (white) should be entered.

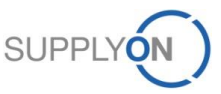

#### **SCHAEFFLER**

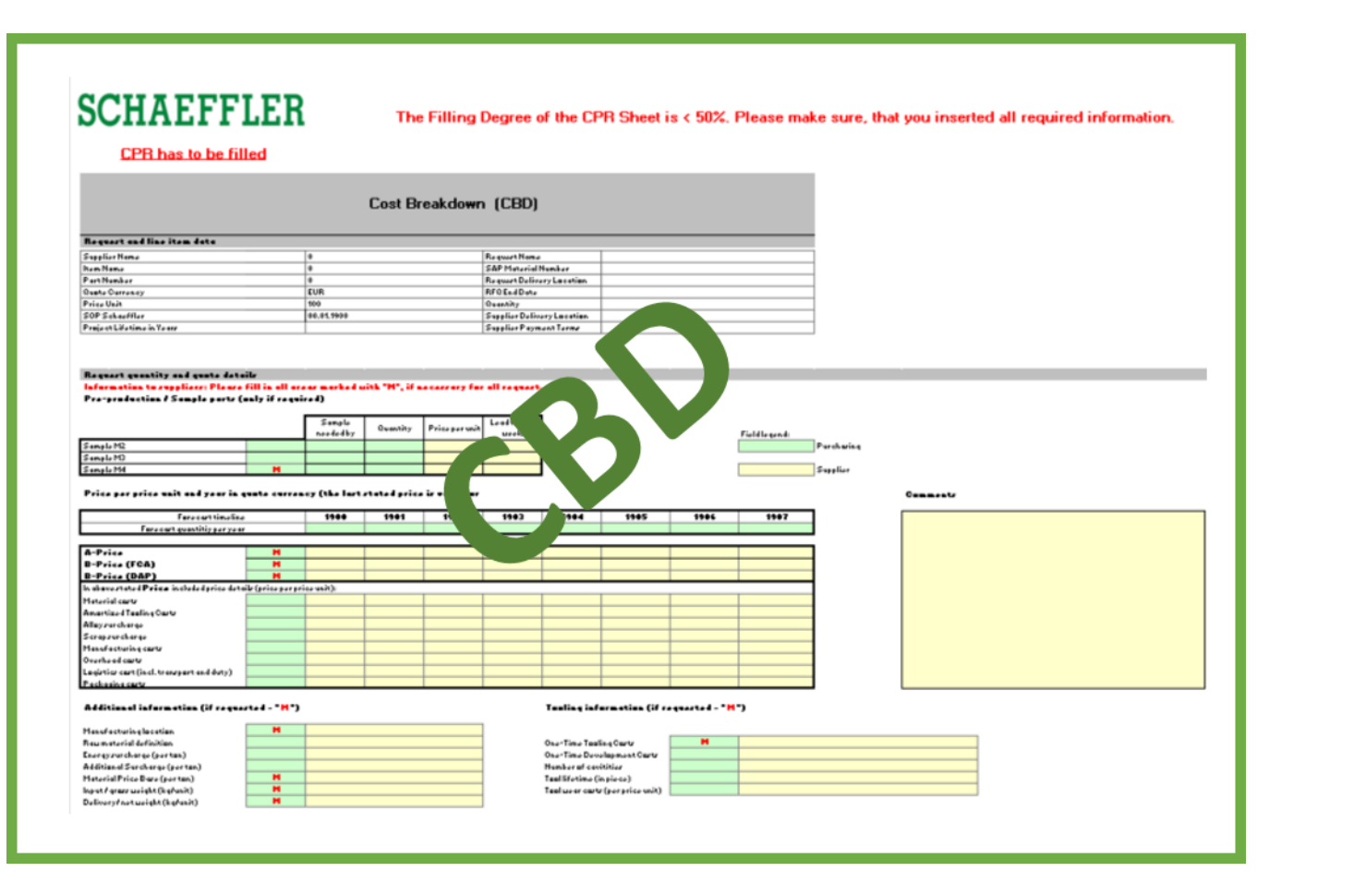

The Cost Breakdown Sheet is divided into the components CBD (Cost Breakdown) and CPR (Cost Parameter Request).

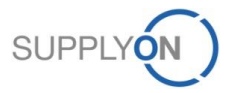

#### **SCHAEFFLER**

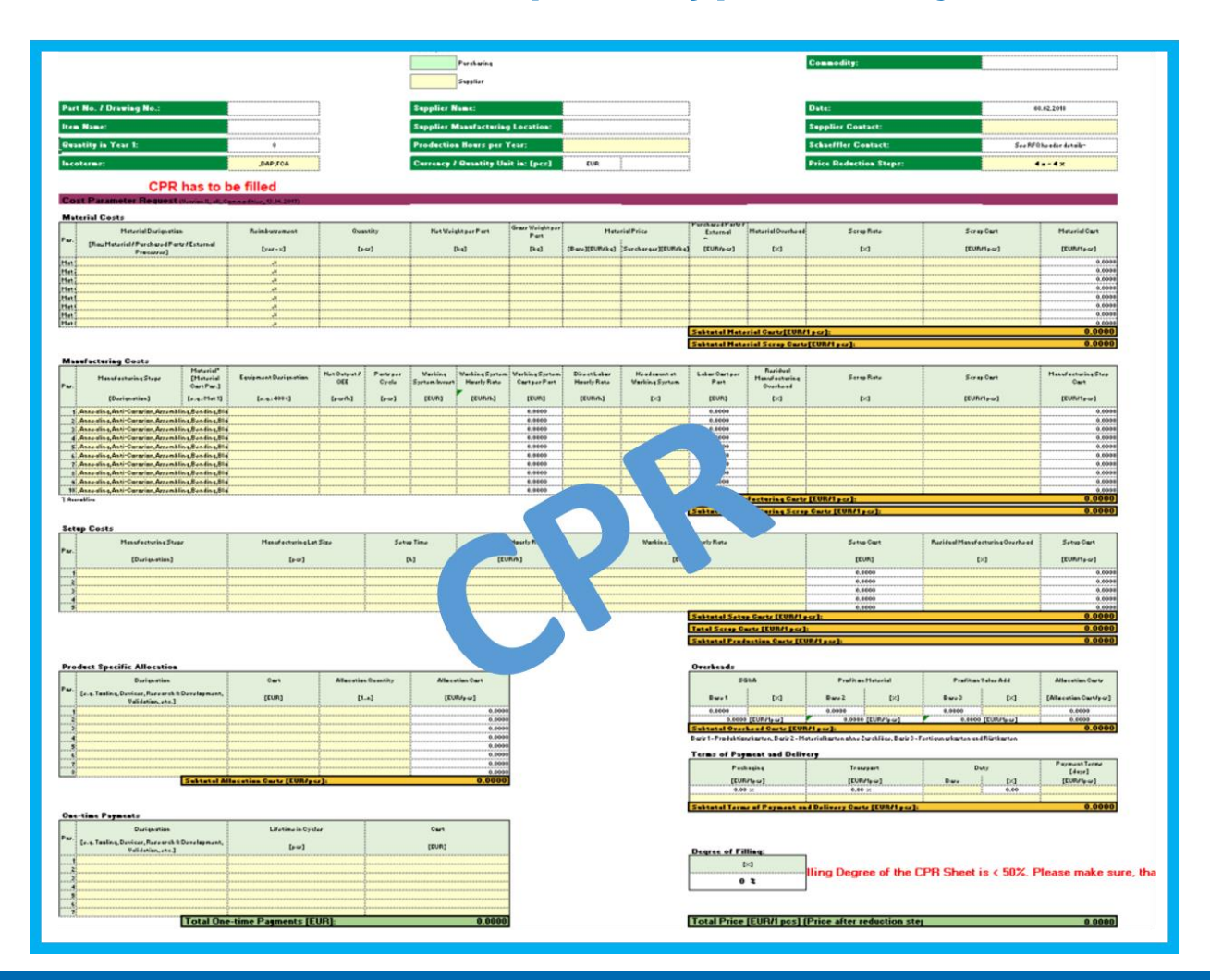

The Cost Breakdown Sheet is divided into the components CBD (Cost Breakdown) and CPR (Cost Parameter Request).

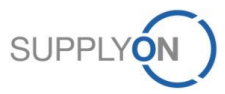

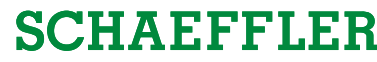

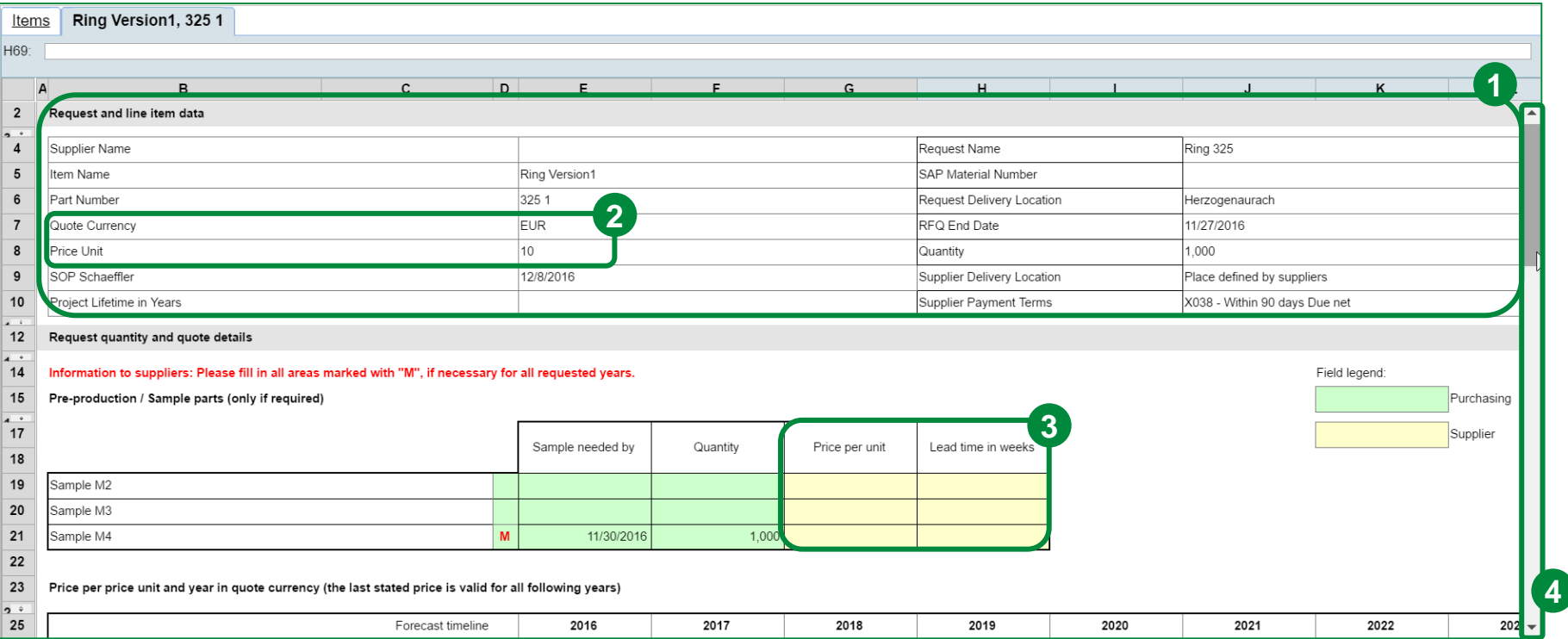

This is the "Project RFQ" CBS. This CBS includes the process step initial sampling (M2). It determines the Quantity Scenarios for each year. Moreover, it is important to know that **YELLOW** fields need input by the supplier and **GREEN** fields have to be filled by Schaeffler. The following actions have to be realized in order to be able to sent the RFQ to Schaeffler.

- 1. Here you can find all relevant information about the request and the line item data.
- 2. Please consider that the corresponding quote currency and price unit is always displayed in the request data of the CBS.
- 3. Please enter your prices and lead times (in weeks) for each sample process (highlighted with a **M**).
- 4. Scroll down to fill in further information.

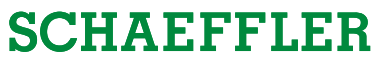

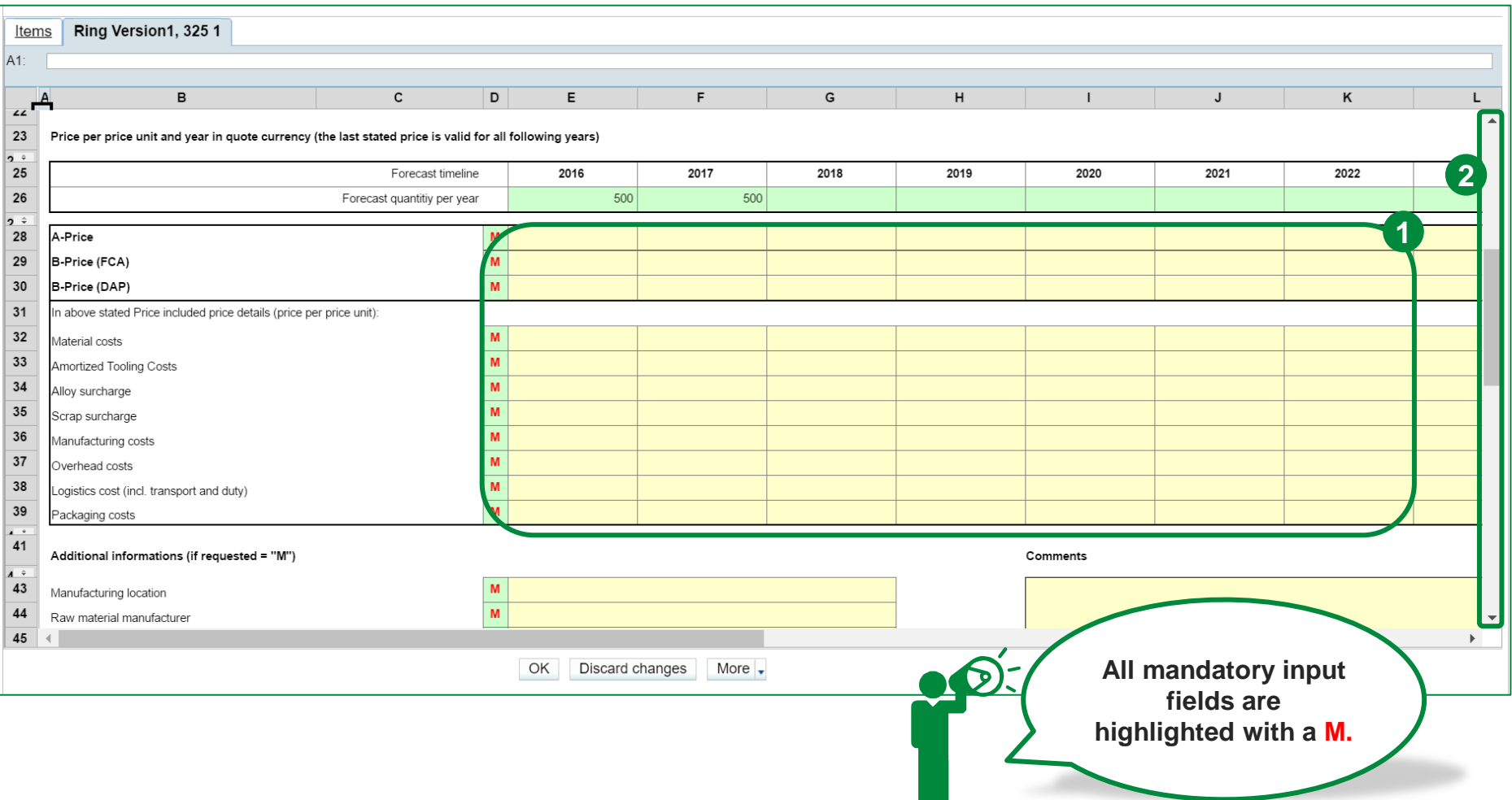

- 1. Please enter all price details for the requested quantity scenarios (mandatory input has been highlighted with a **M**).
- 2. Scroll down to fill in further information.

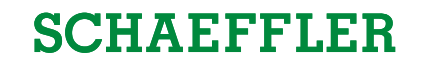

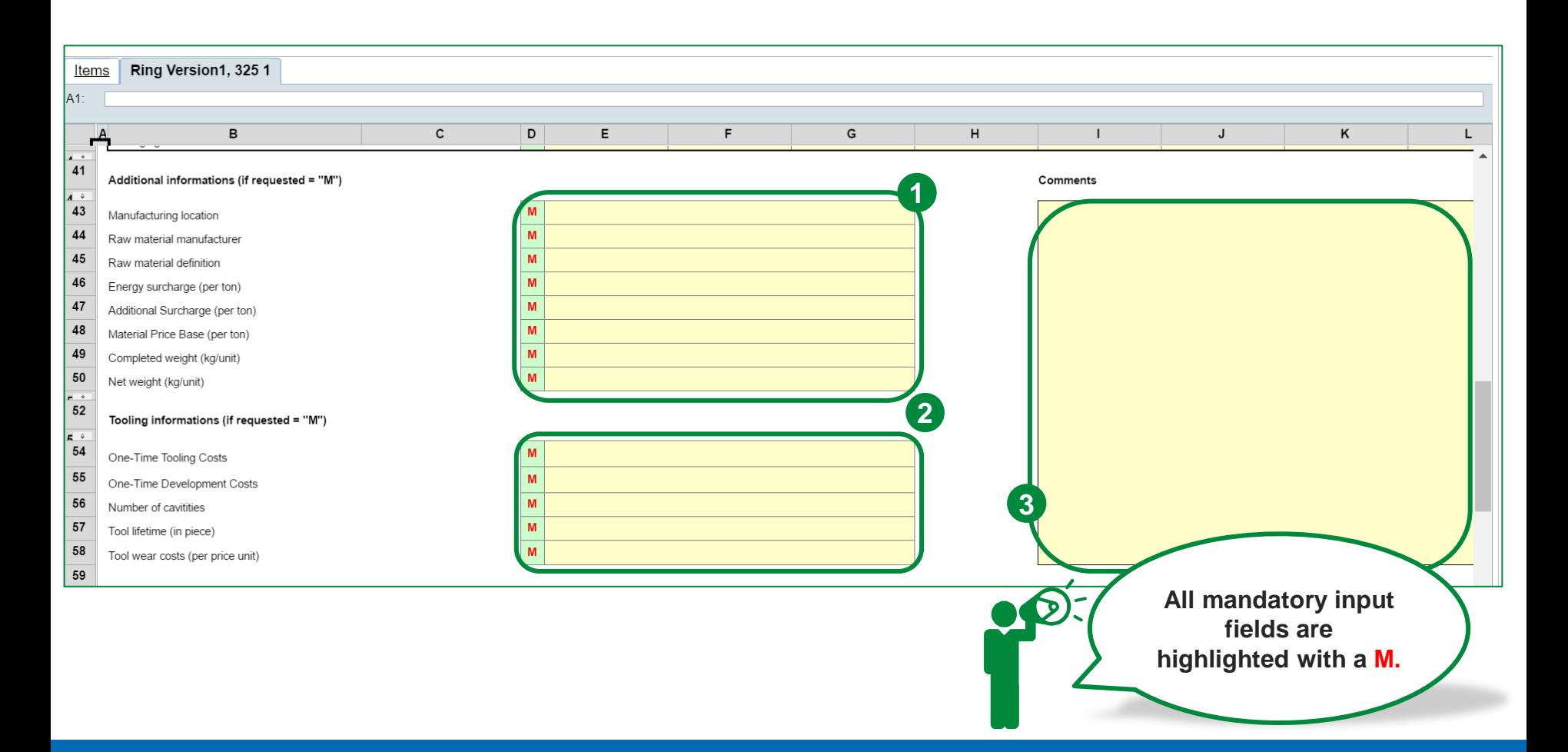

- 1. Please enter all requested additional information (mandatory input has been highlighted with a **M**).
- 2. Please enter all requested tooling information (mandatory input has been highlighted with a **M**).
- 3. In case you want to comment any input in the cost breakdown sheet, please use the comment area.

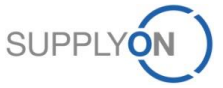

#### **Excursus: eRFQ Template Types – Project RFQ Overview CPR**

#### **SCHAEFFLER**

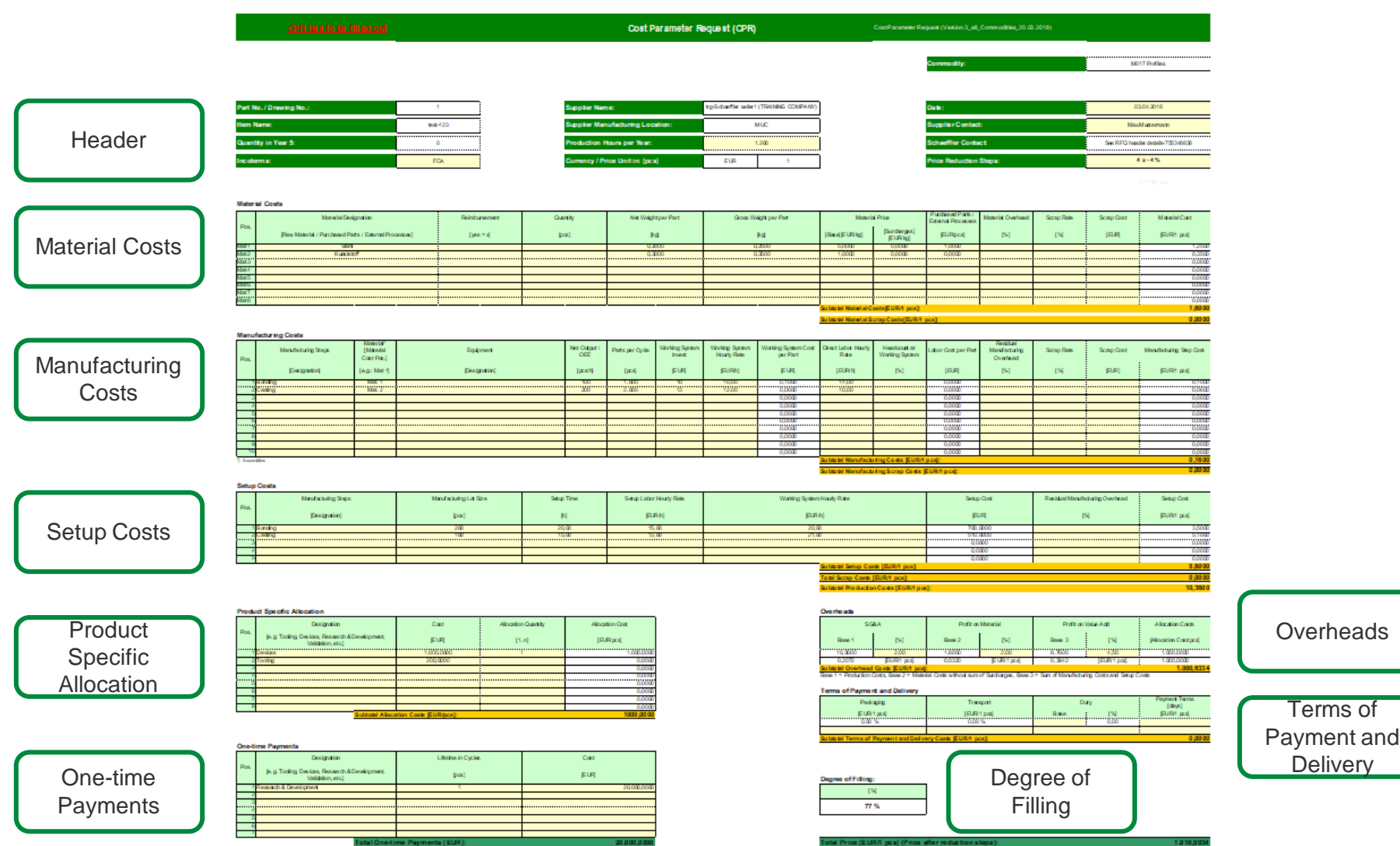

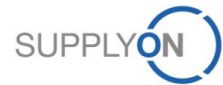

Terms of

**Delivery** 

#### **SCHAEFFLER**

# **8. Use Messages**

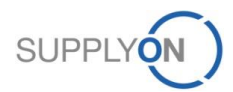

© 2018 SupplyOn AG | Page 63 | SupplyOn Intern

#### **SCHAEFFLER**

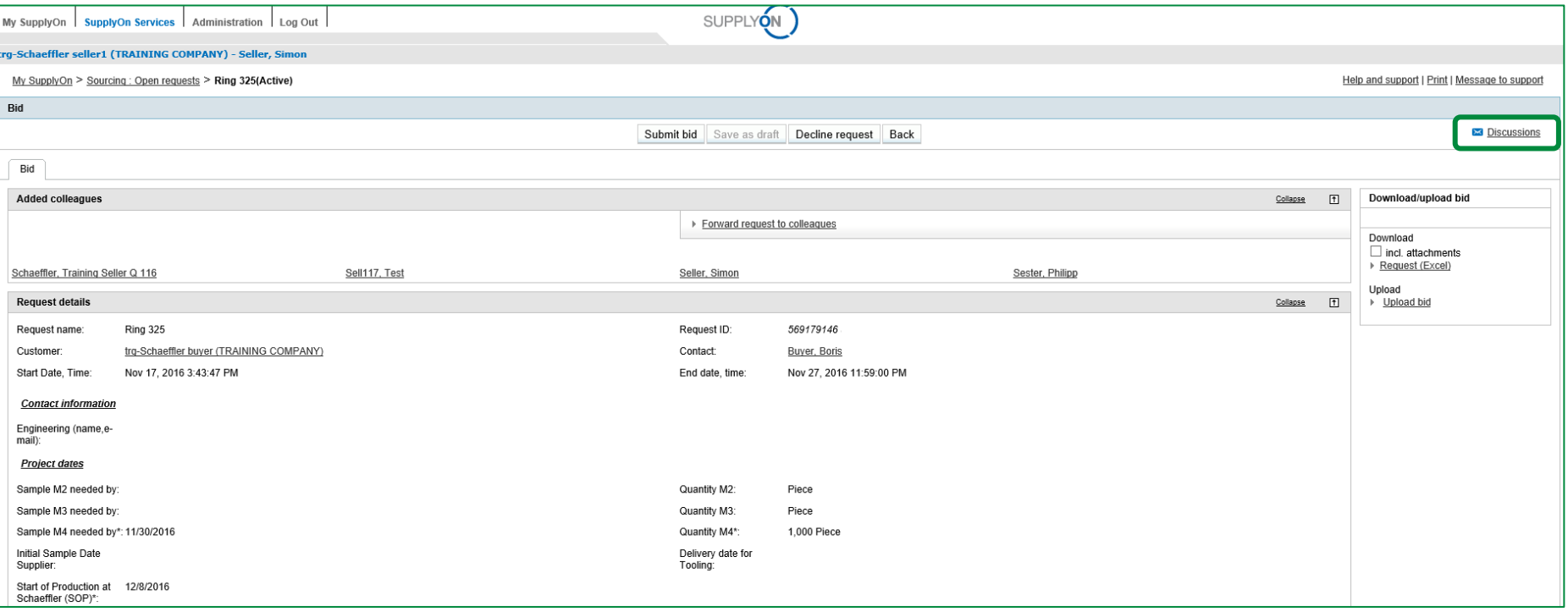

If you have any questions concerning the eRFQ, you have the possibility to send messages and discuss a topic both with individuals like Schaeffler or colleagues and even with a group of people. Feel free to start a "Discussion" by clicking on the highlighted button.

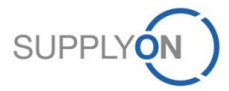

#### **SCHAEFFLER**

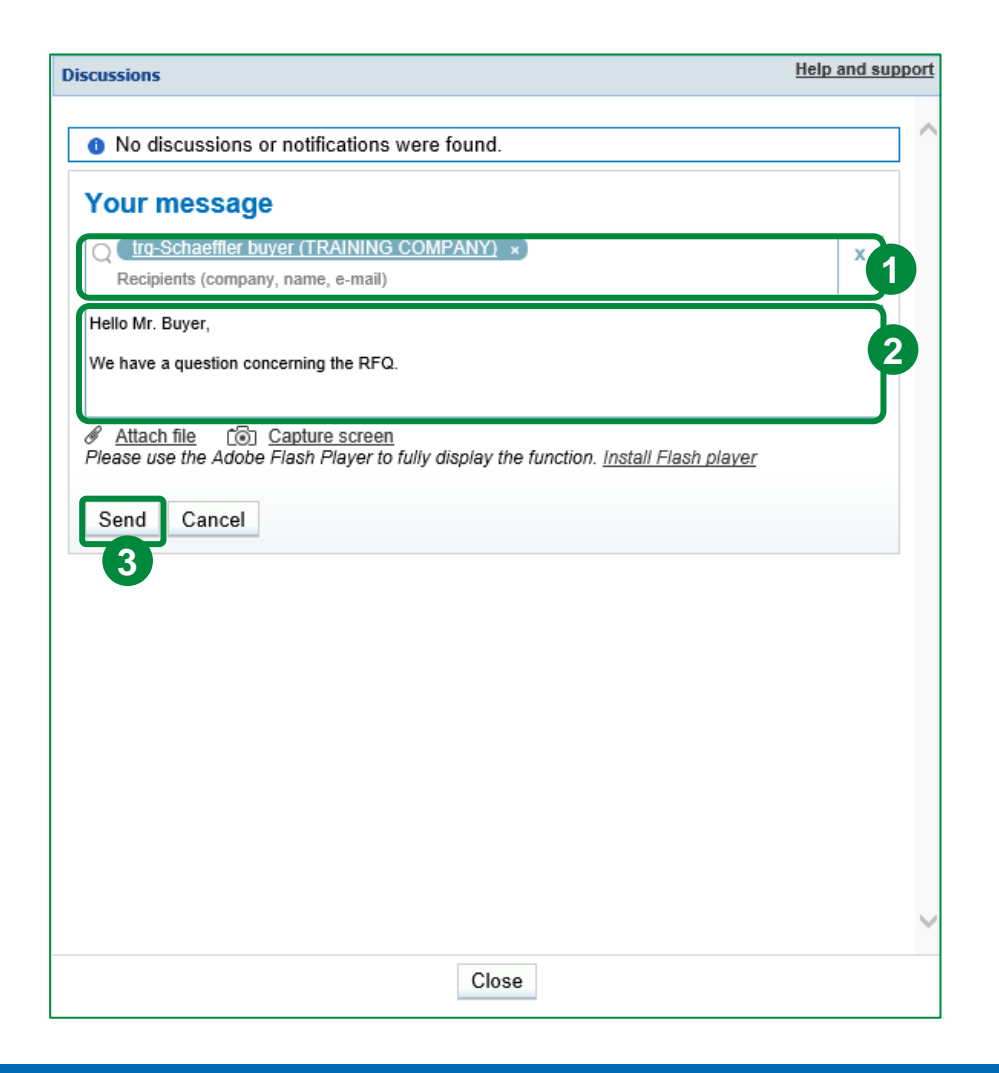

1. In the message box you can either use company, name or e-mail address as search criteria for the target recipients.

2. Then, fill in the message to communicate with your recipients. Additionally, you can attach a file or capture your screen.

3. Click "Send".

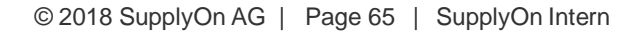

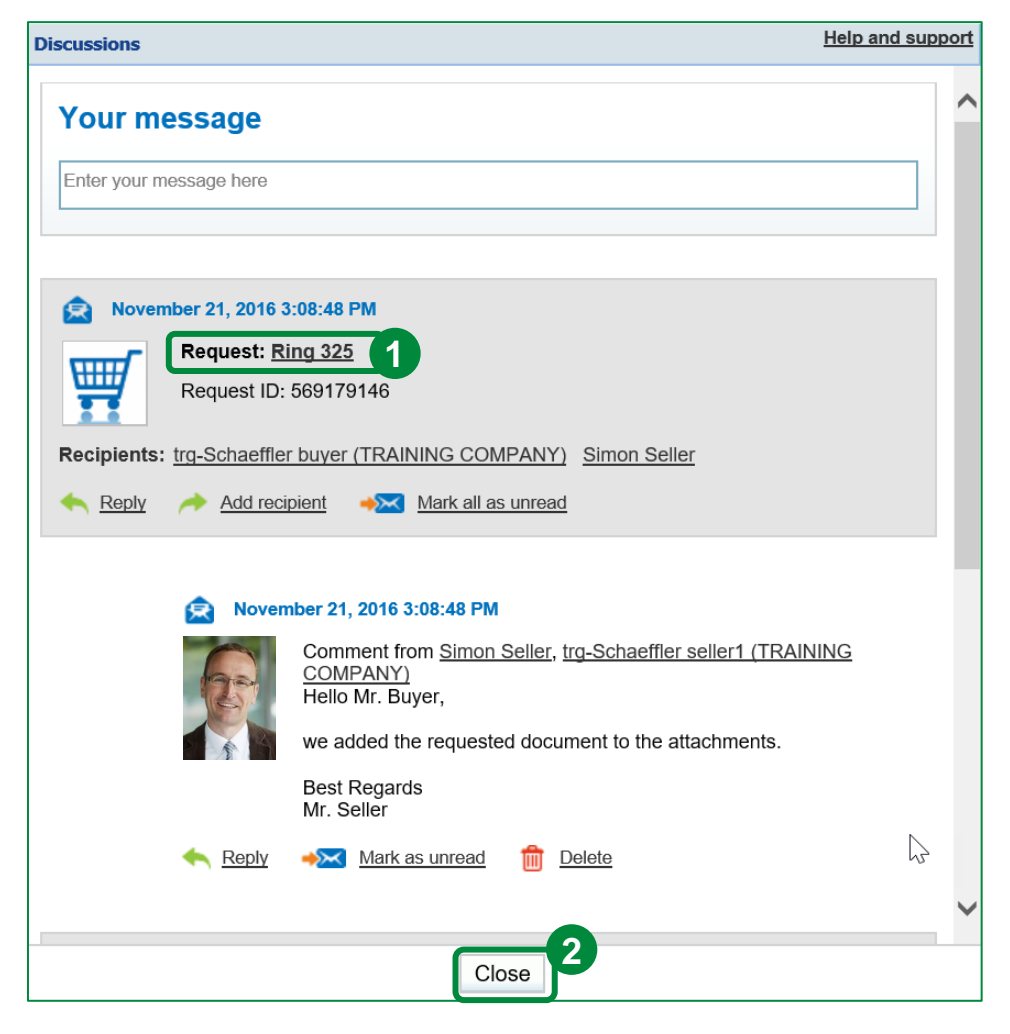

- 1. Even after the message is sent, your messages will always stay linked to the eRFQ so that everyone knows which eRFQ is assigned to which conversation.
- 2. Click "Close".

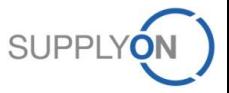

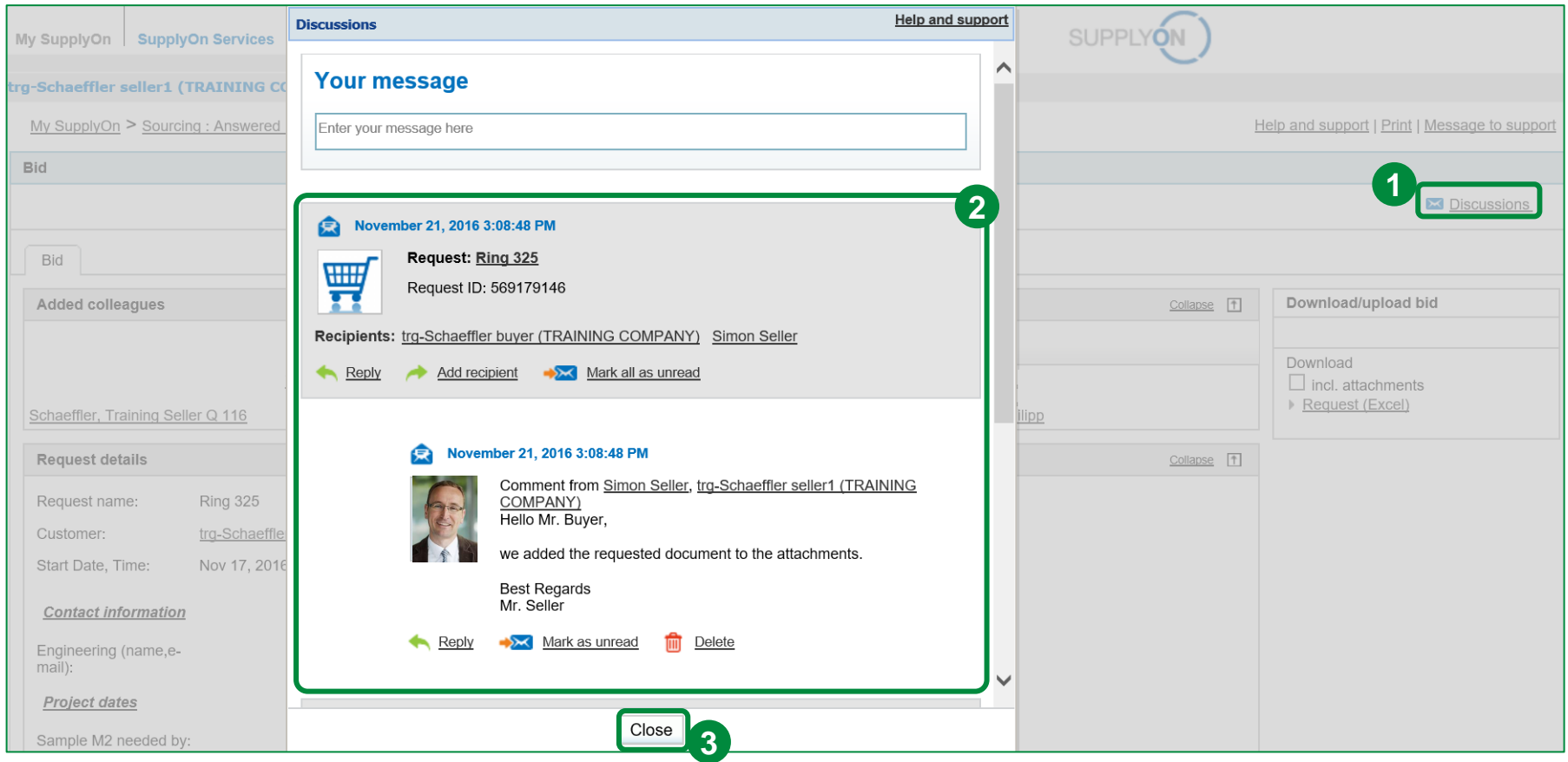

- 1. Click on the "Discussions" icon again.
- 2. SupplyOn displays all messages concerning the eRFQ, including the discussion history.
- 3. Click "Close".

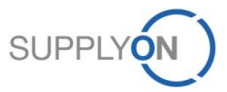

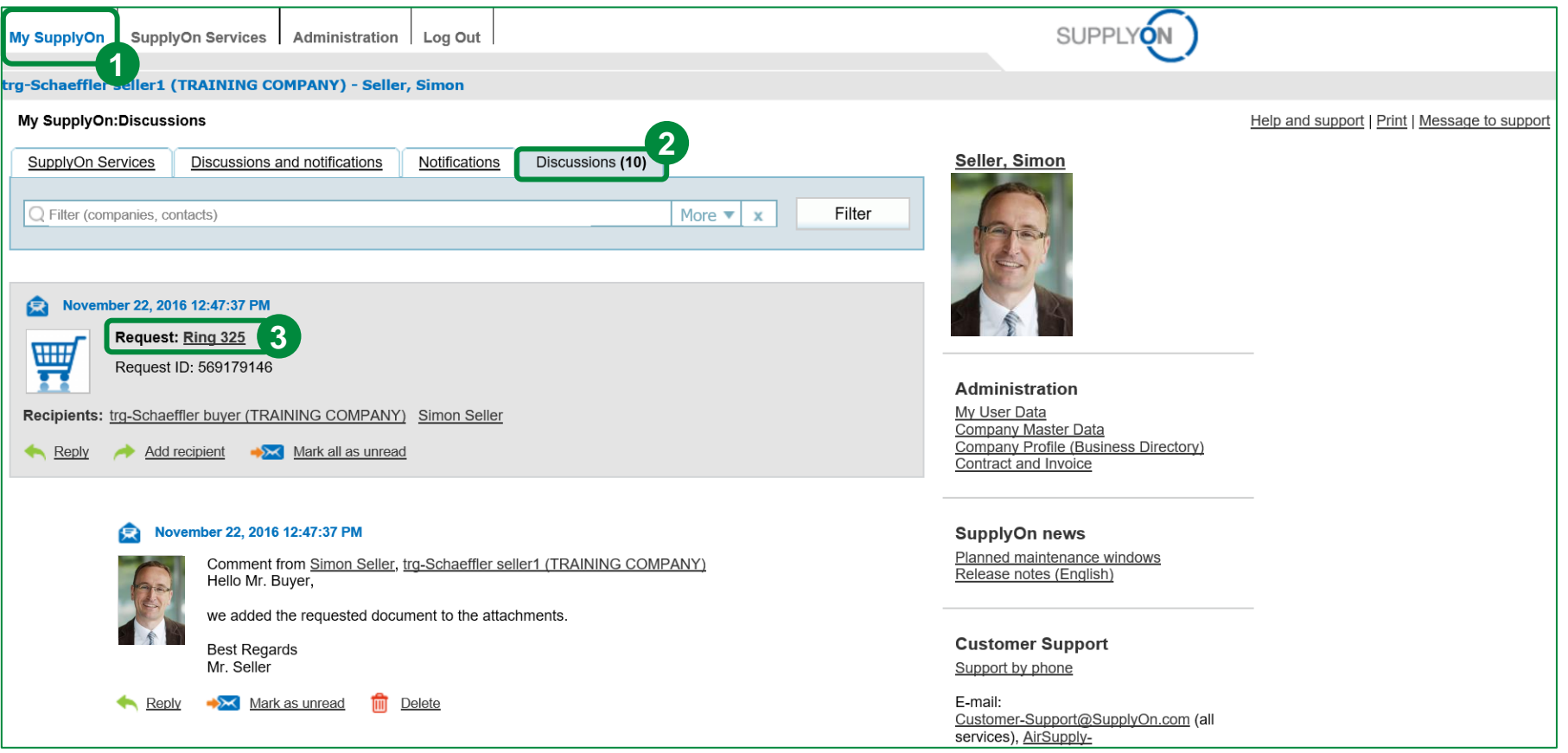

- 1. In order to see all of the discussions you are participating in, please go to "My SupplyOn".
- 2. Then, open the tab "Discussions".
- 3. Click on the request name to open the discussion (e.g. "Ring 325").

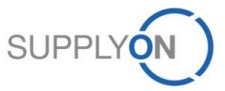

#### **SCHAEFFLER**

# **9. Update eRFQ (Registered Suppliers)**

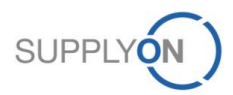

© 2018 SupplyOn AG | Page 69 | SupplyOn Intern

#### **Update eRFQ (Registered Suppliers)**

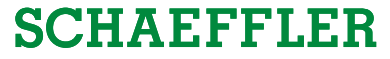

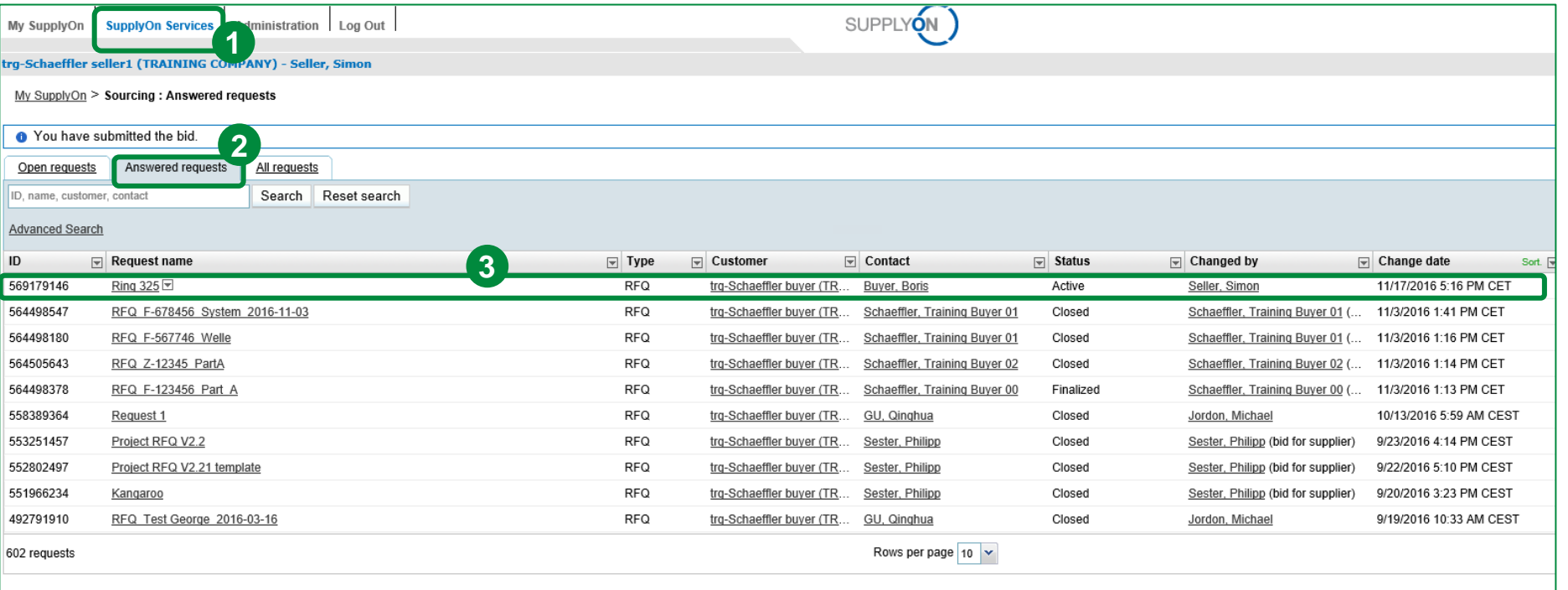

- 1. To update a eRFQ go to "SupplyOn Services", choose the service "Sourcing".
- 2. Click on the tab "Answered requests".
- 3. Select a eRFQ you want to update. Click on the request name.

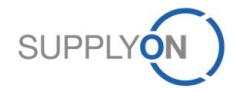

#### **Update eRFQ (Registered Suppliers)**

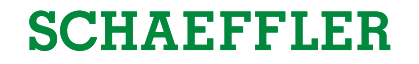

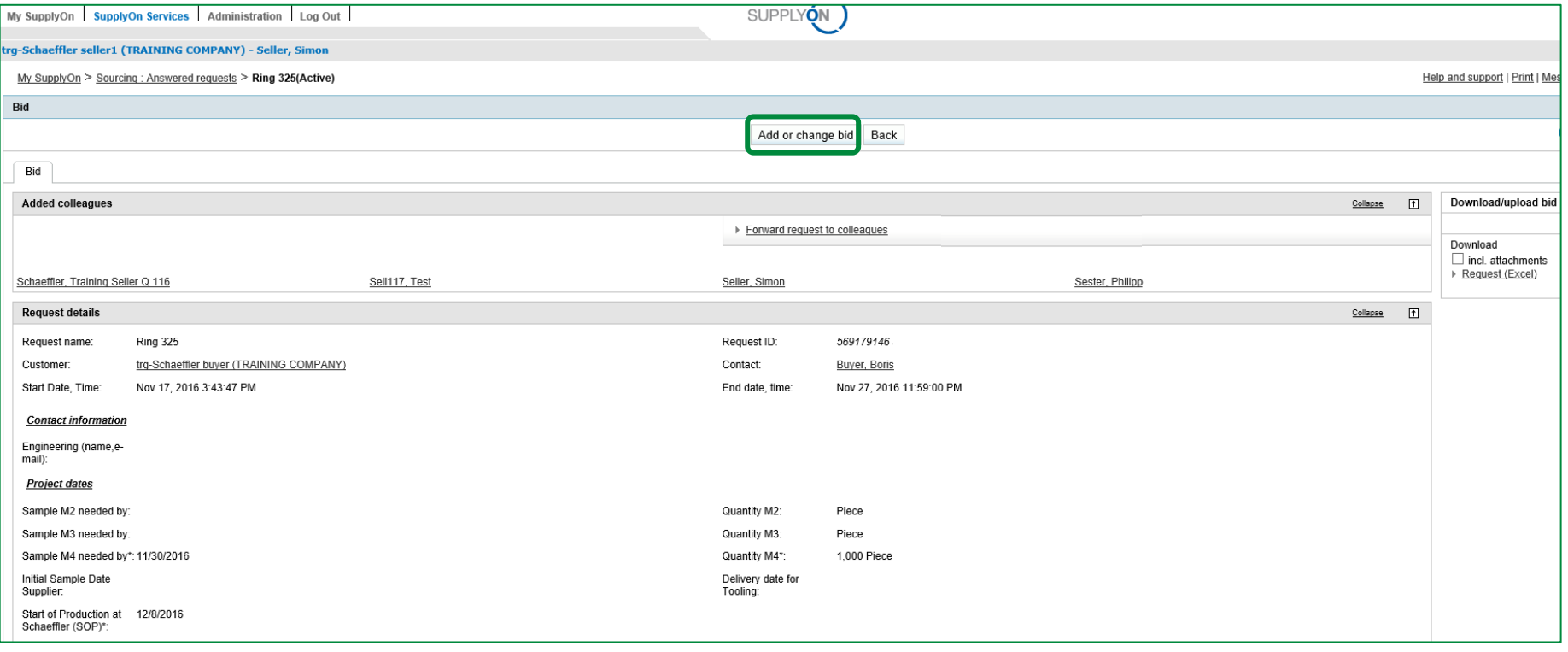

Click on the button "Add or change bid".

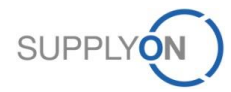

#### **Update eRFQ (Registered Suppliers)**

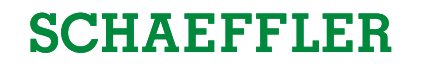

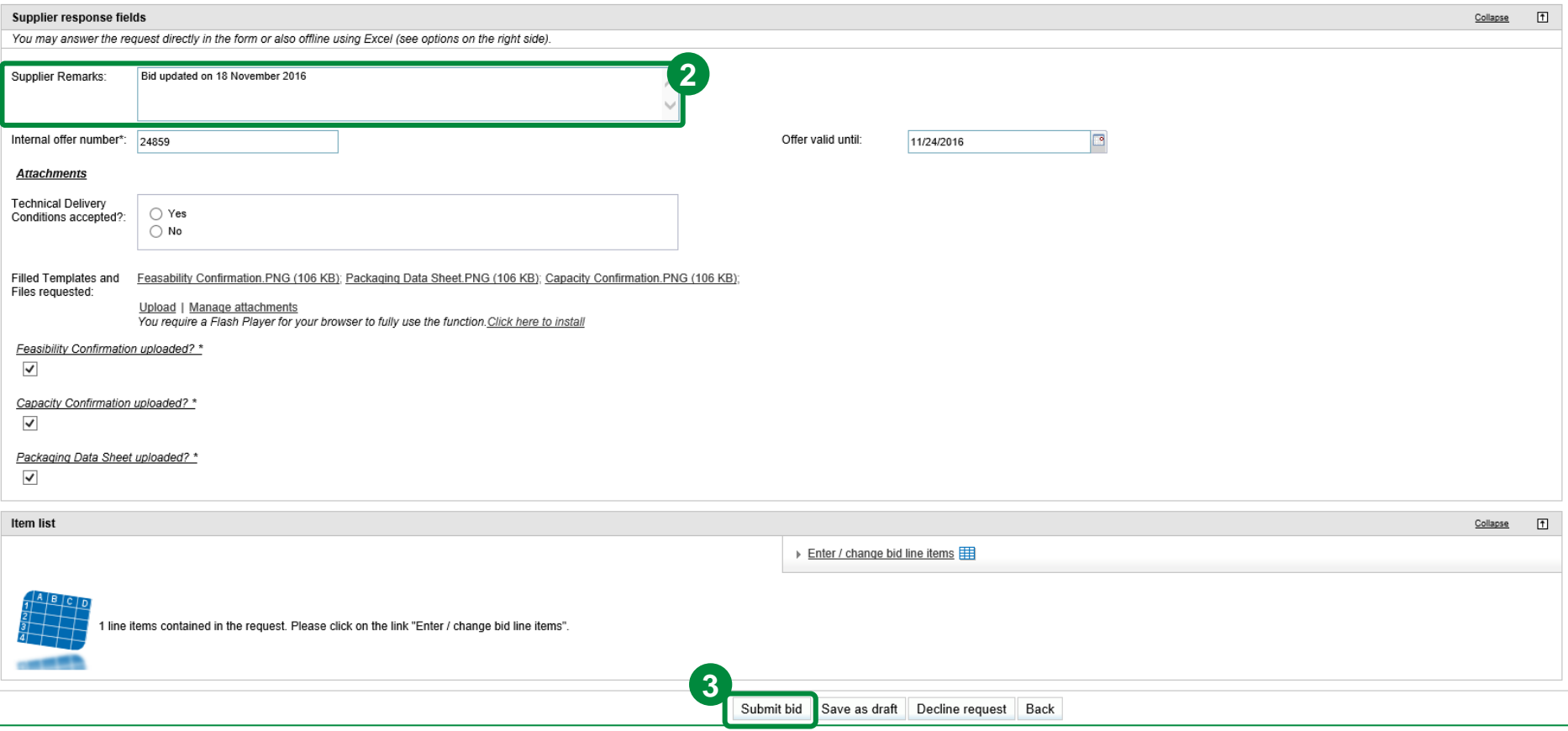

- 1. Then, change your bid with the same approach as in Chapter 7.
- 2. You could also add Supplier Remarks to inform Schaeffler about any changes.
- 3. Click "Submit bid".

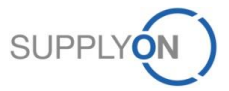
## **SCHAEFFLER**

## **10. Update eRFQ (Unregistered Suppliers)**

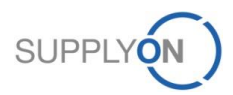

© 2018 SupplyOn AG | Page 73 | SupplyOn Intern

## **Update eRFQ (Unregistered Suppliers)**

## **SCHAEFFLER**

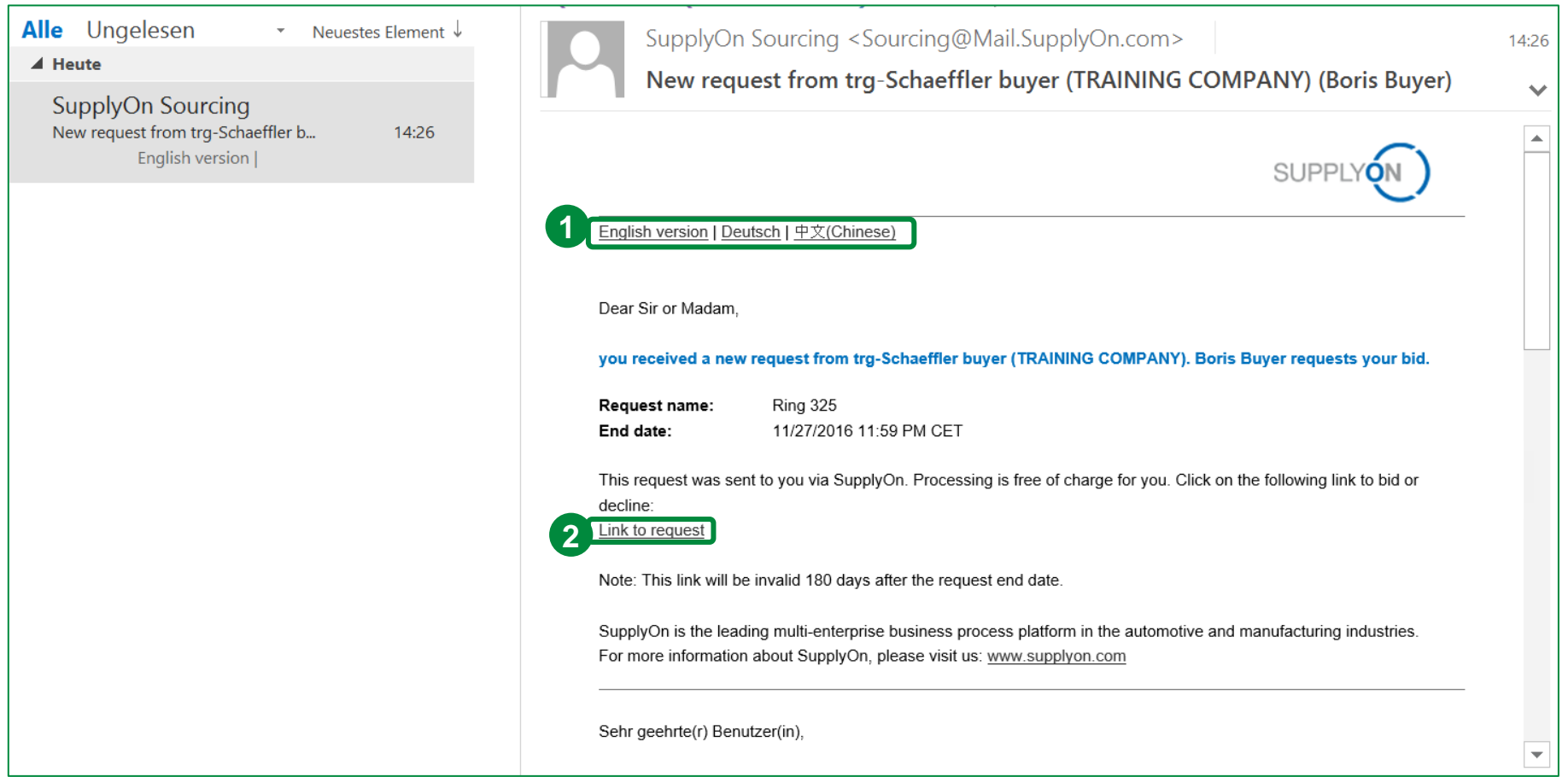

Open the e-mail for the eRFQ you want to update.

- 1. Choose your language.
- 2. Click on the link to open the eRFQ.

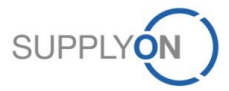

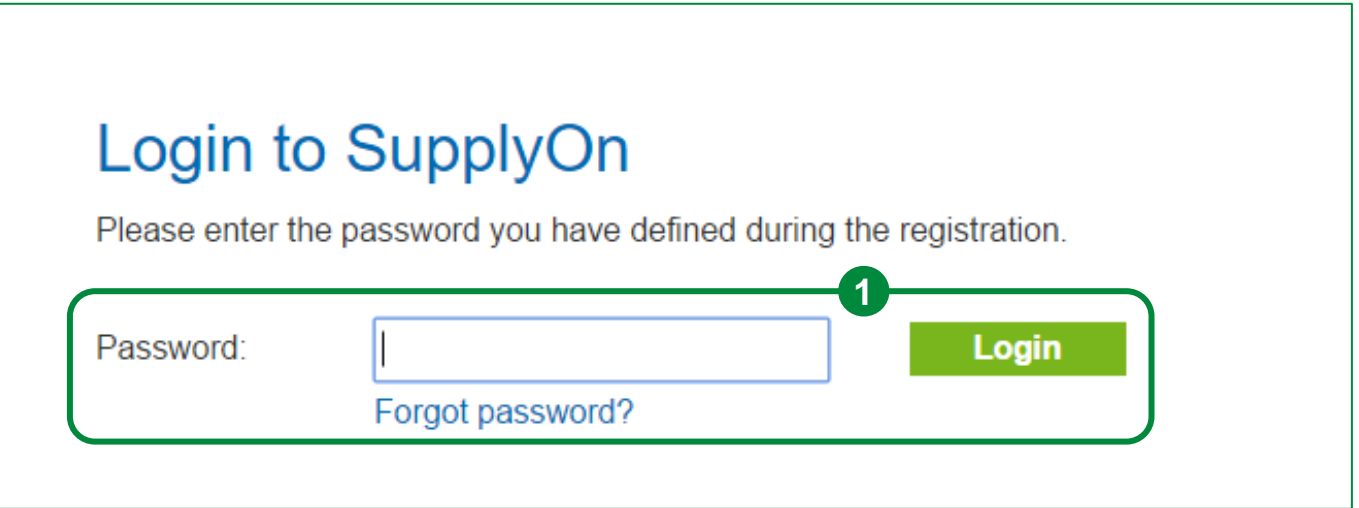

1. Please enter the predefined password and click on "Login".

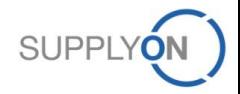

**SCHAEFFLER** 

© 2018 SupplyOn AG | Page 75 | SupplyOn Intern

## **Update eRFQ (Unregistered Suppliers)**

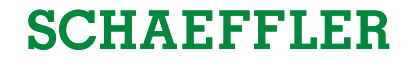

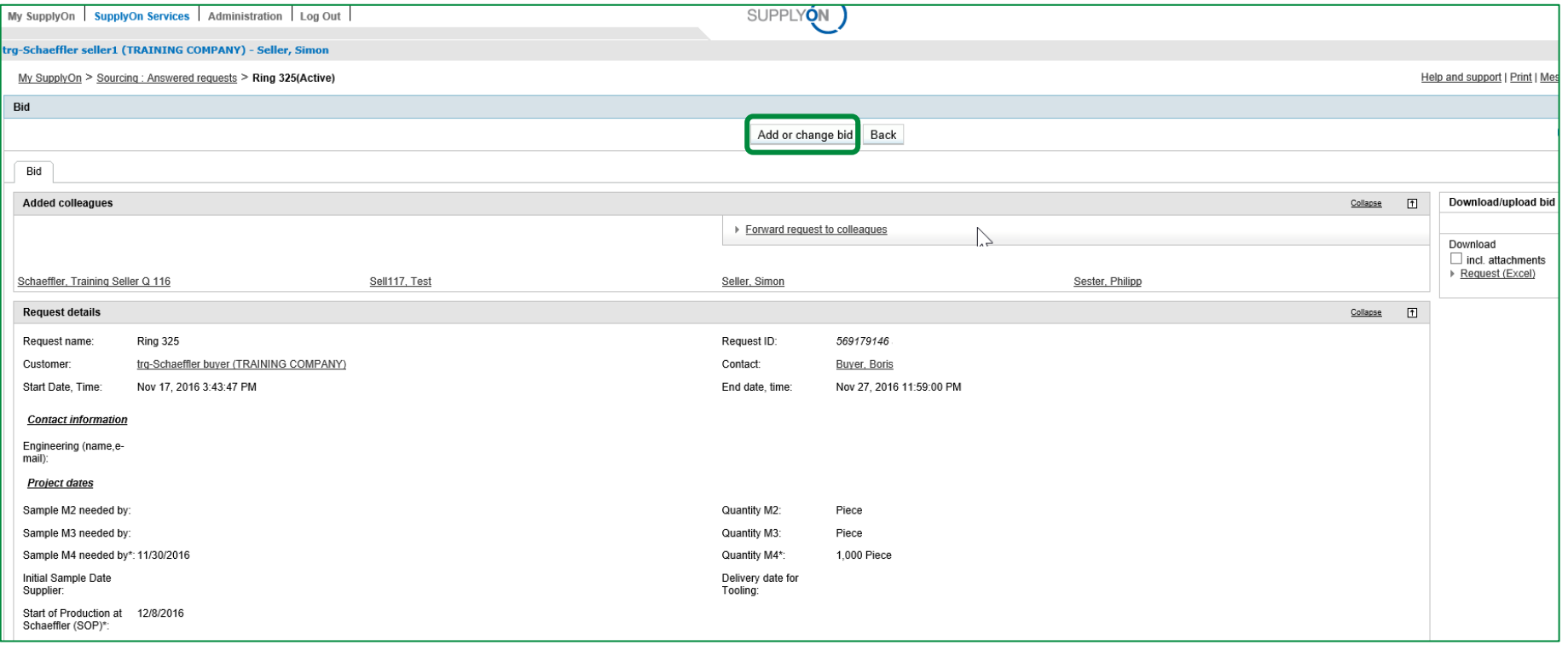

Click "Add or change bid".

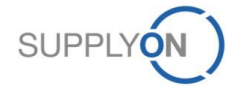

## **Update eRFQ (Unregistered Suppliers)**

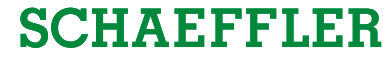

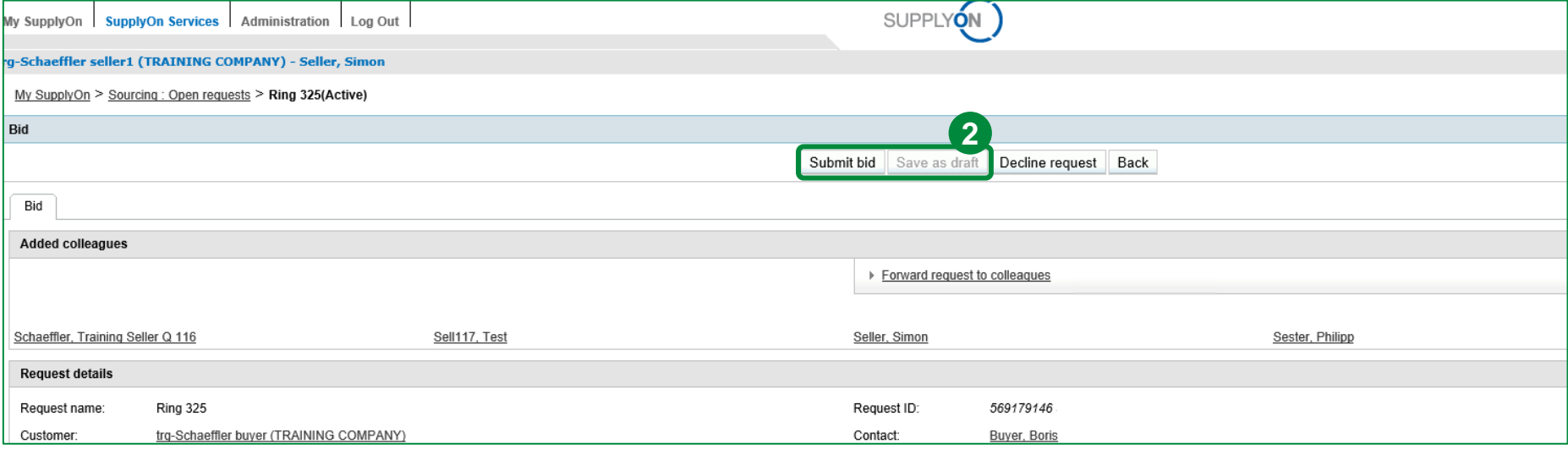

- 1. Then, change your bid with the same approach as in Chapter 7.
- 2. Click "Submit bid" or "Save as draft" (optional).

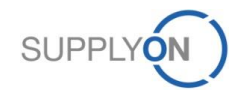

## **SCHAEFFLER**

# **11. SupplyOn Support**

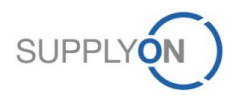

© 2018 SupplyOn AG | Page 78 | SupplyOn Intern

## **Support**

## **SCHAEFFLER**

**SUPPI** 

### **SupplyOn assists you in using its solutions:**

#### **User Hotline – available 24/7**

- SupplyOn provides its users with a hotline in eight different languages (German, English, French, Spanish, Italian, Portuguese, Korean and Chinese).
- The hotline is available 24/7 and assists you quick and competent, if you have any questions concerning SupplyOn.

#### ● **Telephone:**

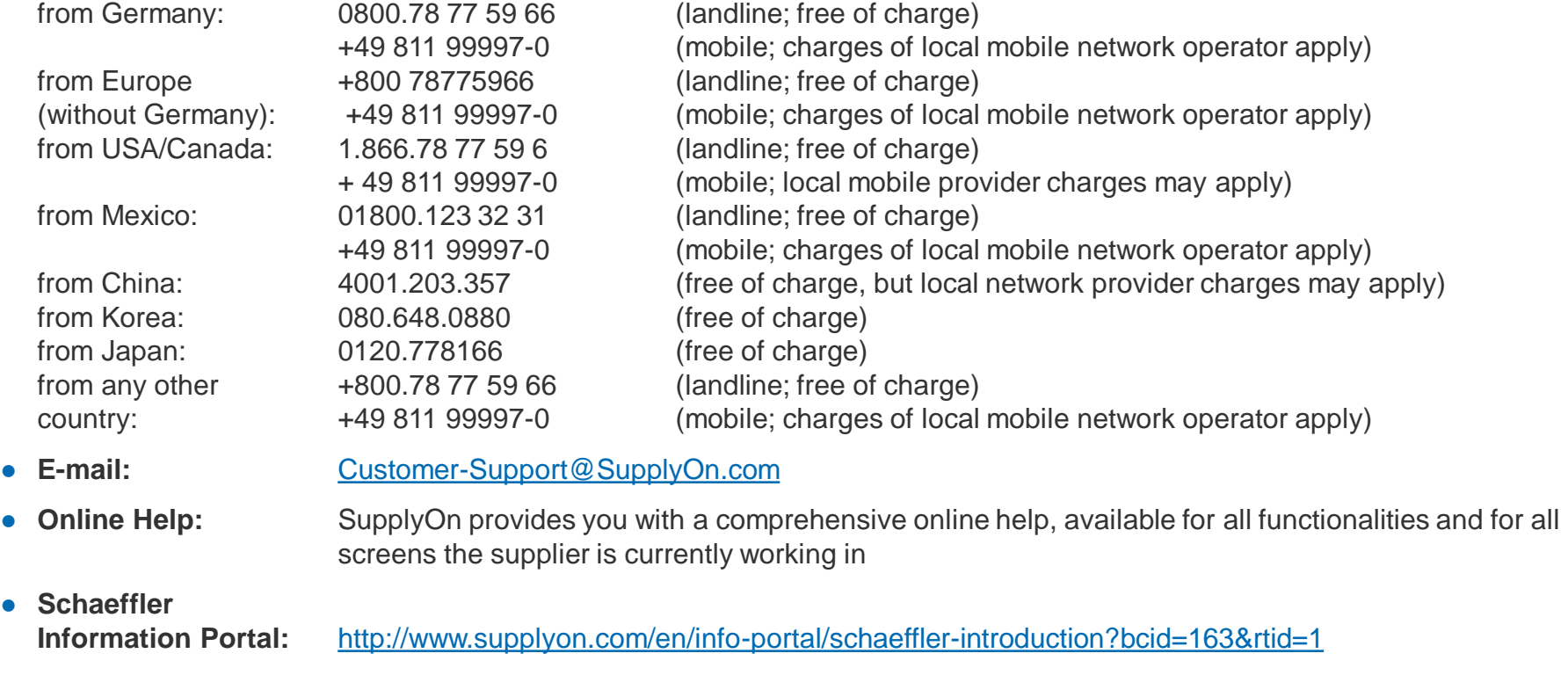